# **Sending and Receiving SMS Messages via serial CPs and the MD720-3 GPRS/GSM Modem**

**SIMATIC S7-300/400/ET 200S, SINAUT MD 720-3**

**Application Description • February 2013** 

# **Applications & Tools**

**Answers for industry.**

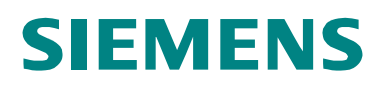

### **Industry Automation and Drive Technologies Service & Support Portal**

This document is taken from the Service Portal of Siemens AG, Industry Automation and Drive Technologies. The following link takes you directly to the download page of this document.

<http://support.automation.siemens.com/WW/view/en/25545680>

### **Caution:**

The functions and solutions described in this document are restricted to the realization of the automation task. Please note that networking your plant with other plant components, the company network or the internet, requires appropriate protection measures within the framework of Industrial Security. For further information, please refer to the ID number 50203404.

<http://support.automation.siemens.com/WW/view/en/50203404>.

If you have any questions about this document, please contact us at the following e-mail address:

[online-support.automation@siemens.com](mailto:online-support.automation@siemens.com)

You can also browse this subject in our Technical Forum at the Service & Support Portal. Add your questions, suggestions and problems and discuss them with our large forum community:

[http://www.siemens.de/forum-applications](http://www.automation.siemens.com/WW/forum/guests/Conferences.aspx?Language=en)

# SIEMENS<br>
SIMATIC<br>
Sending and R<br>
sages with MD<br>
and the Sages<br>
and the MD<br>
of the Sages<br>
of the MD<br>
of the Sages<br>
of the MD<br>
of the MD<br>
of the MD<br>
of the MD<br>
of the MD<br>
of the MD<br>
of the MD<br>
of the MD<br>
of the MD<br>
of the MD

SIMATIC

sages with MD720-3

Sending and Receiving SMS Mes-

**Problem 1**

**Solution 2**

**Functional Mechanisms of this Application 3**

**Installation 4**

**Commissioning of the Application 5**

**Operation of the Applica-tion 6**

**Further Information 7**

**References 8**

**History 9**

# <span id="page-3-0"></span>**Warranty and Liability**

**Note** The application examples are not binding and do not claim to be complete regarding the circuits shown, equipping and any eventuality. The application examples do not represent customer-specific solutions. They are only intended to provide support for typical applications. You are responsible for ensuring that the described products are correctly used. These application examples do not relieve you of the responsibility of safely and professionally using, installing, operating and servicing equipment. When using these application examples, you recognize that Siemens cannot be made liable for any damage/claims beyond the liability clause described. We reserve the right to make changes to these application examples at any time without prior notice. If there are any deviations between the recommendations provided in these application examples and other Siemens publications – e.g. Catalogs – then the contents of the other documents have priority.

We do not accept any liability for the information contained in this document.

Any claims against us – based on whatever legal reason – resulting from the use of the examples, information, programs, engineering and performance data etc. described in this application example shall be excluded. Such an exclusion shall not apply in the case of mandatory liability, e.g. under the German Product Liability Act ("Produkthaftungsgesetz"), in case of intent, gross negligence, or injury of life, body or health, guarantee for the quality of a product, fraudulent concealment of a deficiency or breach of a condition which goes to the root of the contract ("wesentliche Vertragspflichten"). However, claims arising from a breach of a condition which goes to the root of the contract shall be limited to the foreseeable damage which is intrinsic to the contract, unless caused by intent or gross negligence or based on mandatory liability for injury of life, body or health. The above provisions do not imply a change in the burden of proof to your detriment.

It is not permissible to transfer or copy these application examples or excerpts of them without first having prior authorization from Siemens Industry Sector in writing.

# **Table of Contents**

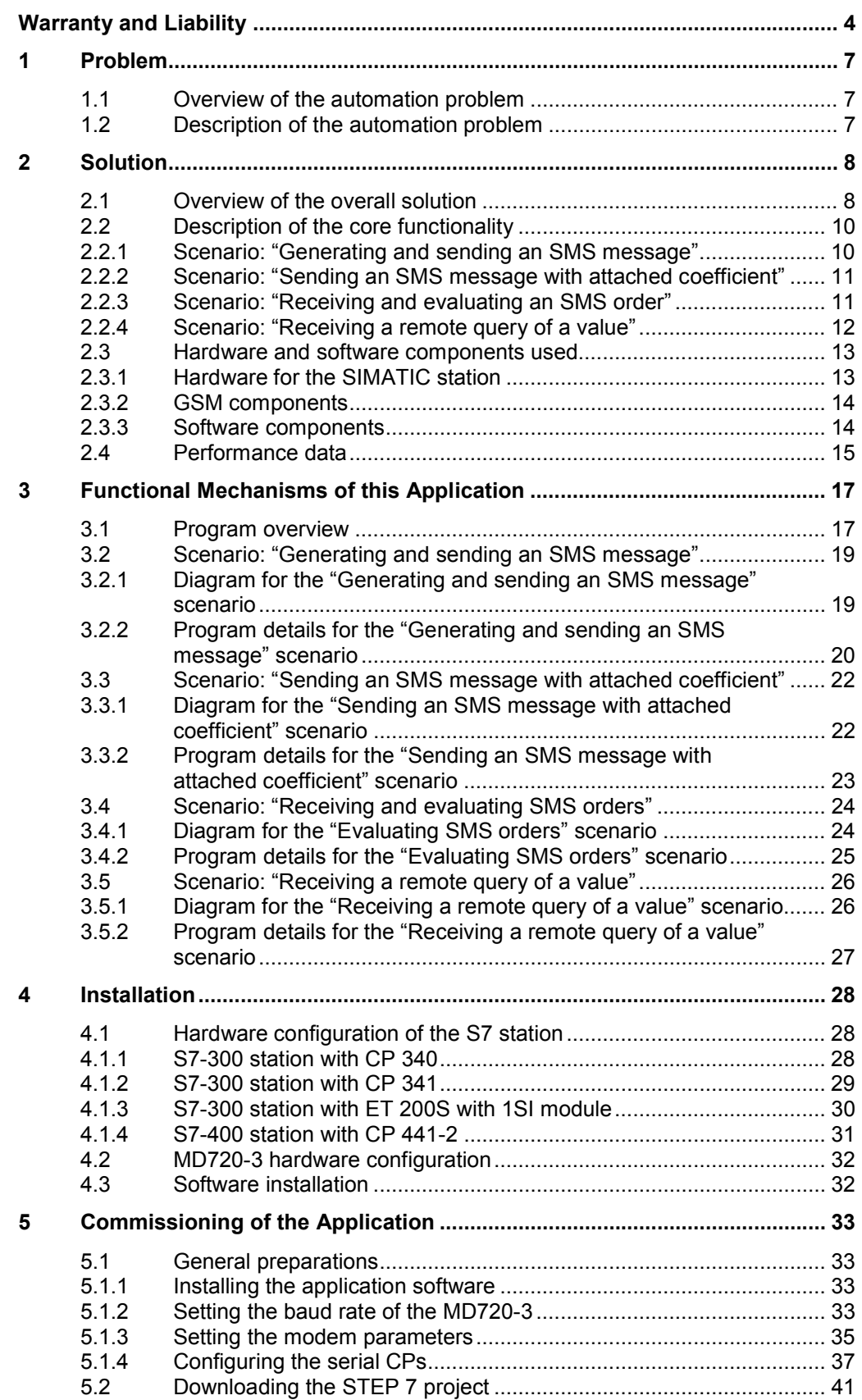

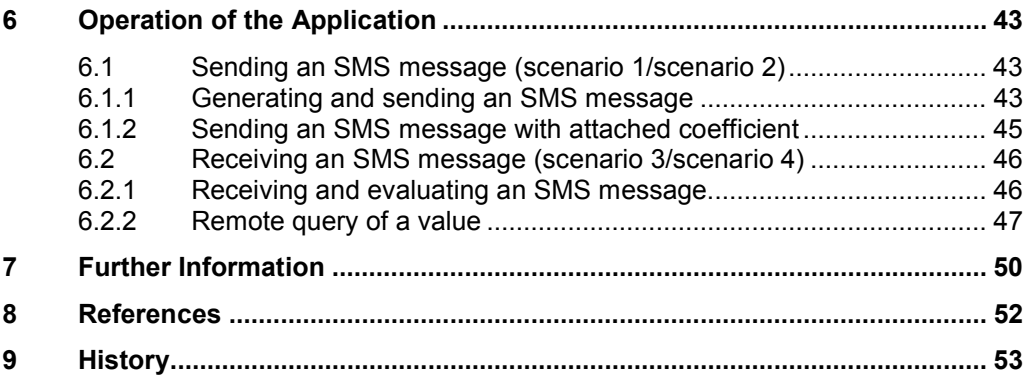

# **1 Problem**

### **Introduction**

<span id="page-6-0"></span>In this application, we will show you how you can implement a simple system for wireless signaling and switching based on SMS messaging.

# **1.1 Overview of the automation problem**

<span id="page-6-1"></span>The figure below provides an overview of the automation problem.

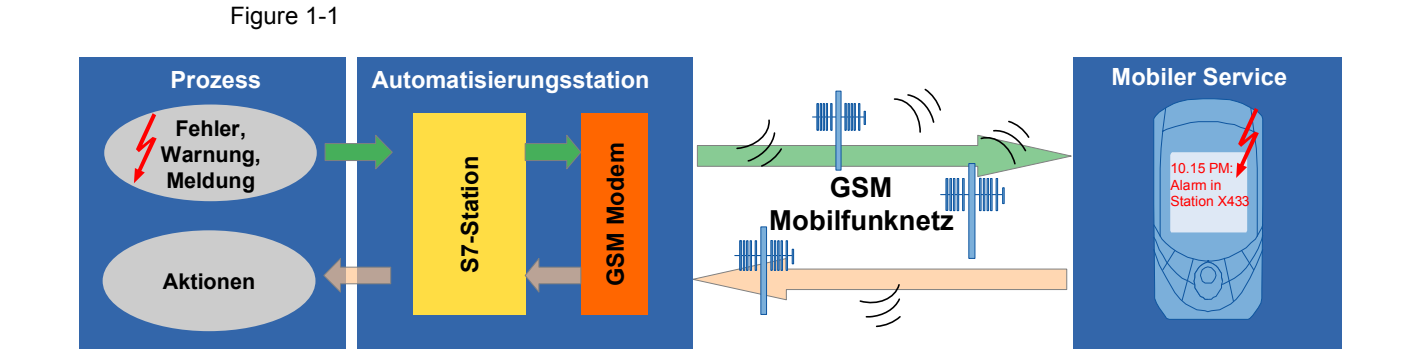

# **1.2 Description of the automation problem**

<span id="page-6-2"></span>The aim of this solution is to realize the following scenarios:

### An S7-300 CPU is to

- send an SMS message to a configurable recipient
- send an SMS message with an attached coefficient (e.g., an analog process value) to a configurable recipient
- receive an SMS message from a mobile GSM device, evaluate it and initiate a control action
- receive a remote query of a value via SMS.

As an alternative to the S7-300 CPU, an S7-400 CPU or a CPU of the ET 200S distributed I/O system can also be used.

2.1 Overview of the overall solution

# <span id="page-7-0"></span>**2 Solution**

### **2.1 Overview of the overall solution**

### **Diagrammatic representation**

<span id="page-7-1"></span>The figure below shows the most important components of the solution with an S7- 300 CPU (alternatively, the solution can be implemented with an S7-400 or a CPU of the ET 200S distributed I/O system with SI module – see chapter [4.1](#page-27-1)):

Figure 2-1

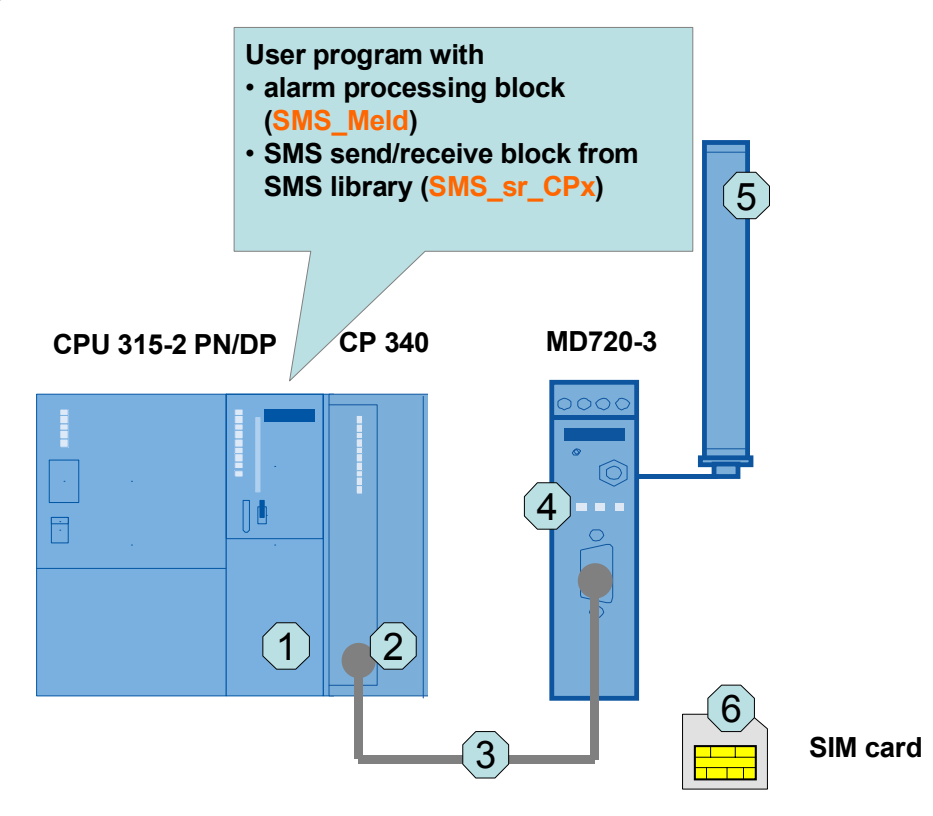

### **Components included**

Table 2-1 Hardware components

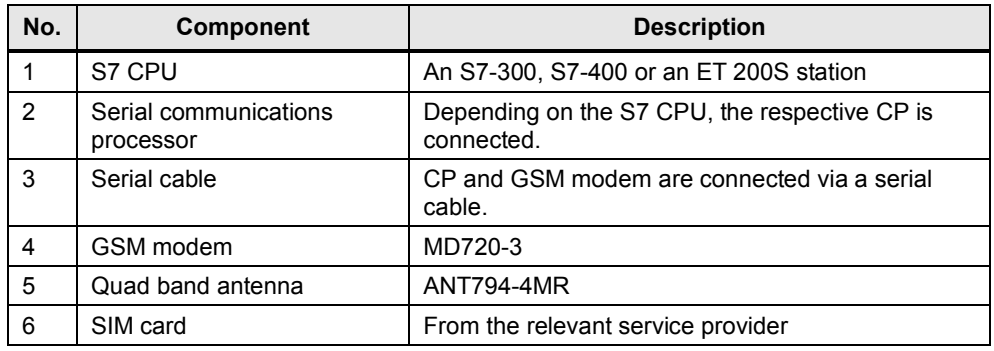

### 2.1 Overview of the overall solution

| <b>Block</b>      | <b>Function</b>                                                         | <b>Comment</b>                        |
|-------------------|-------------------------------------------------------------------------|---------------------------------------|
| FB "SMS Meld"     | Generation of an SMS mes-<br>sage according to a prede-<br>fined logic  | Individual user block in<br>SCL       |
|                   | Send/receive management<br>with SMS library block                       |                                       |
|                   | Evaluation of a receive SMS<br>message                                  |                                       |
| FB "SMS sr CPxxx" | Coordinated data exchange be-<br>tween S7 CPU, serial CP and<br>MD720-3 | Universal SMS library<br>block in SCL |

Table 2-2 Software components

### **Scope**

This application does not include the basics of

- GSM wireless communications. For more information, refer to document \12\ in the appendix.
- the LAD/ FBD/ STL/ SCL programming languages.

Basic knowledge of these topics is required.

2.2 Description of the core functionality

### **2.2 Description of the core functionality**

<span id="page-9-0"></span>In this example, the required scenarios are implemented with a user block programmed in SCL (**FB "SMS\_Meld"**) and with the aid of a universal SMS library block (**FB "SMS\_sr\_CPxxx"**).

### **2.2.1 Scenario: "Generating and sending an SMS message"**

### <span id="page-9-1"></span>Figure 2-2

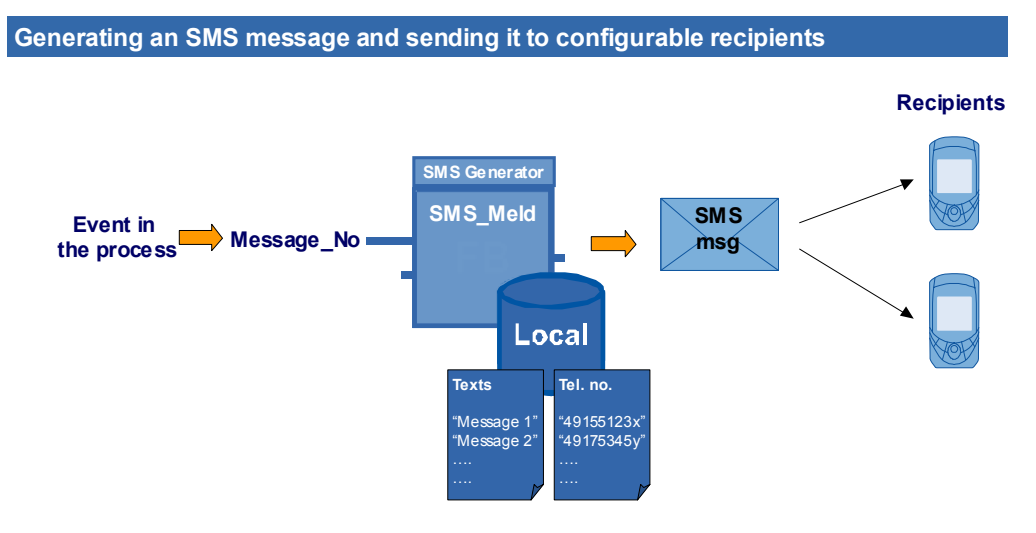

When the S7 CPU (e.g., via I/O sensors) detects an event in the process, this event will be assigned an individually defined message number. In the **FB "SMS\_Meld"** user block, a text and a recipient are assigned to the message number. The **FB "SMS\_Meld"** block coordinates the sending to this recipient.

2.2 Description of the core functionality

### **2.2.2 Scenario: "Sending an SMS message with attached coefficient"**

**Generating an SMS message with attached coefficient and sending it to**

<span id="page-10-0"></span>Figure 2-3

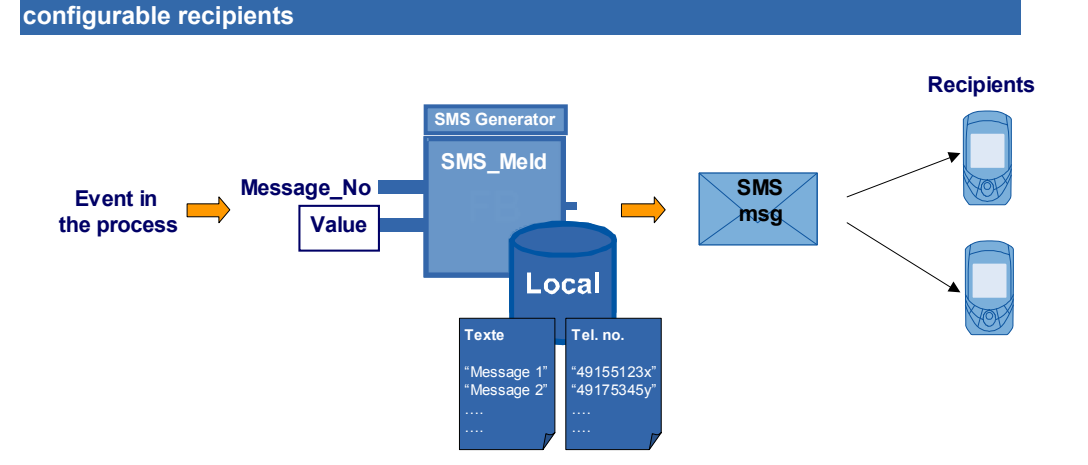

When the S7 CPU (for example, via I/O sensors) detects an event in the process, this event will be assigned an individually defined message number and any coefficient (e.g., an analog process value). In the **FB "SMS\_Meld"** user block, a text and a recipient are assigned to the message number. The block coordinates the sending of the text with the coefficient to the recipient.

### **2.2.3 Scenario: "Receiving and evaluating an SMS order"**

<span id="page-10-1"></span>Figure 2-4

**Receiving and evaluating an incoming SMS message**

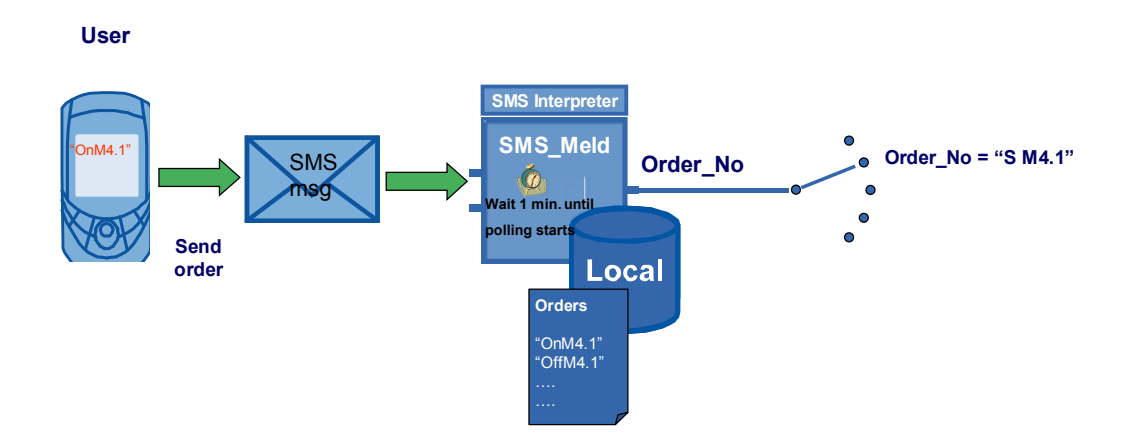

When a user sends a defined string to the controller via SMS, the **FB "SMS\_Meld"** user block outputs a permanently assigned order number (Order No) once it has found this order in its configurable order list. The user can then individually use this order number in his/her program to control the process.

 $\mathbf{a}$ 

### 2.2 Description of the core functionality

### **2.2.4 Scenario: "Receiving a remote query of a value"**

<span id="page-11-0"></span>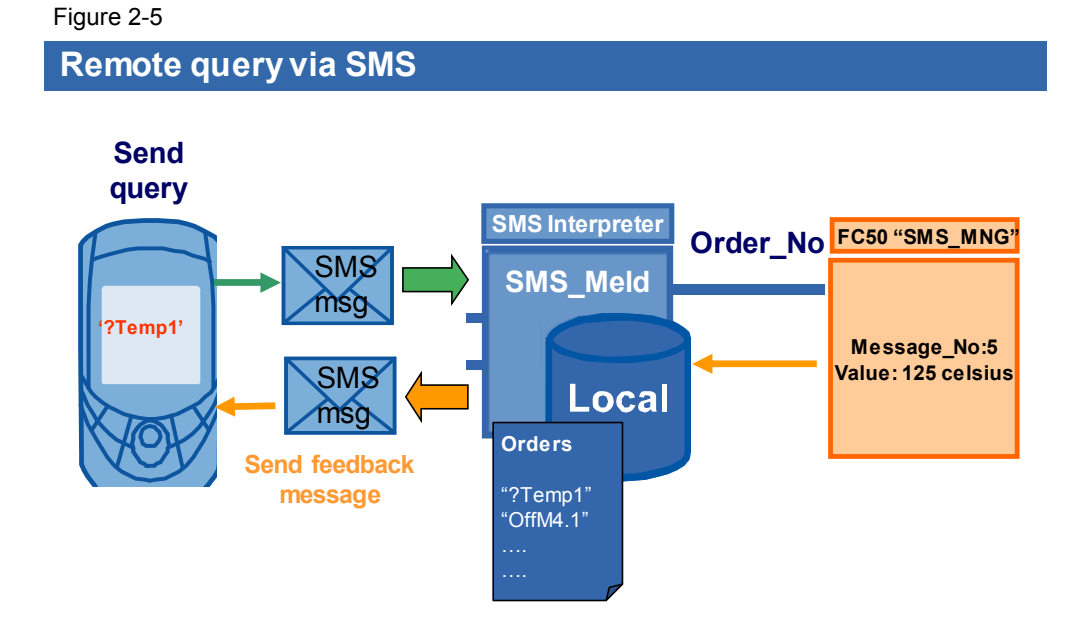

In this scenario, the user wants to query a specific value from the controller. To do so, he/she sends a specific command string to the controller by SMS.

The controller replies with the aid of the **FB "SMS\_Meld"** user block and the **FC "SMS\_MNG"** user function.

**FB "SMS\_Meld"** interprets the receive text of the SMS message and assigns an **Order\_No** to the command string. This number is transferred to **FC "SMS\_MNG"**, which transfers the desired value and the appropriate **Message\_No** back to the **FB "SMS\_Meld"** block.

An SMS message is then sent back to the user.

### **Advantages of these solutions**

The solutions presented here offer you the following advantages:

- x The code of the **FB "SMS\_Meld"** block can be used as a basis and adjusted to your individual signaling or command scenarios (for example, any SMS recipients, any text messages, any command strings, etc.).
- The FB "SMS sr CPxxx" SMS block for sending and receiving SMS messages used in the solutions is available in a separate library for each serial communications processor (CP 340, CP 341, CP 441-2, ET 200S 1SI).
- The SMS block from the library can be used for your own solutions even without the **FB "SMS\_Meld"** block. For more information, please refer to the library description for this block (see Internet link [\1\](#page-51-1)).

2.3 Hardware and software components used

### **2.3 Hardware and software components used**

<span id="page-12-1"></span><span id="page-12-0"></span>The application was created with the following components:

### **2.3.1 Hardware for the SIMATIC station**

### **Necessary hardware for the S7-300 station**

The following components are necessary if you want to set up the example with an S7-300 station.

<span id="page-12-2"></span>Table 2-3

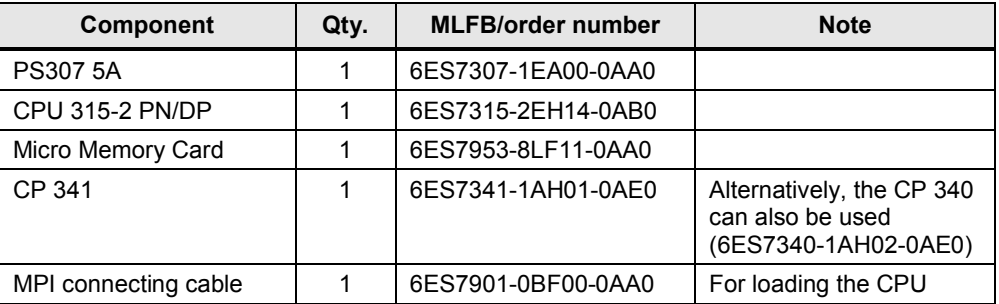

### **Alternative hardware for the S7-400 solution**

The following components are necessary if you want to set up the example with an S7-400 station.

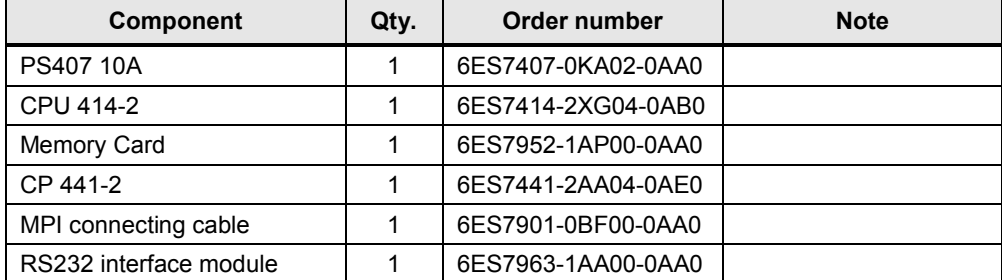

### 2.3 Hardware and software components used

### **Alternative hardware for the ET200S solution**

The following components are necessary if you want to set up the example with an ET 200S station with SI module.

<span id="page-13-2"></span>Table 2-5

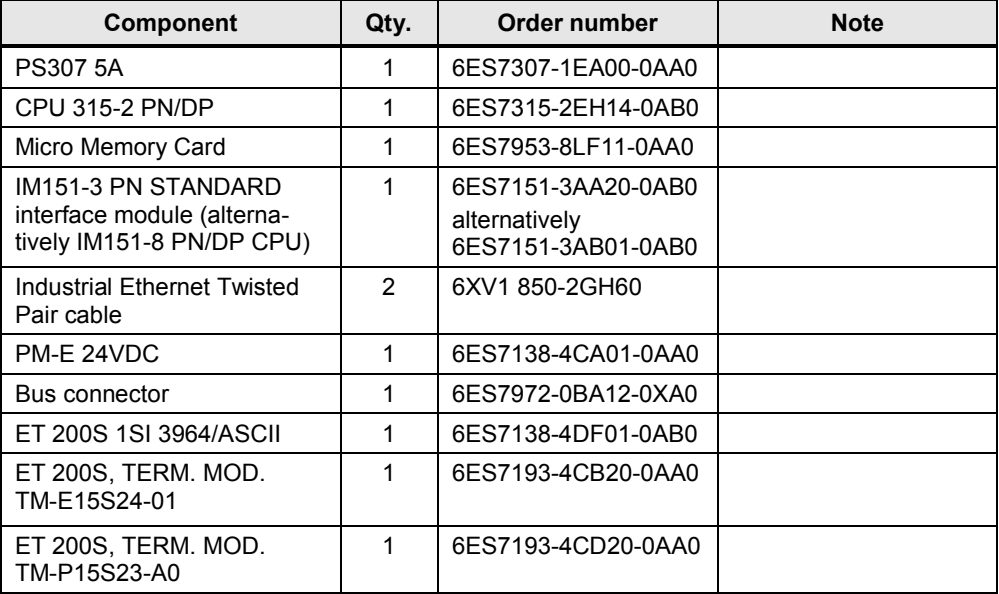

### **2.3.2 GSM components**

### <span id="page-13-0"></span>Table 2-6

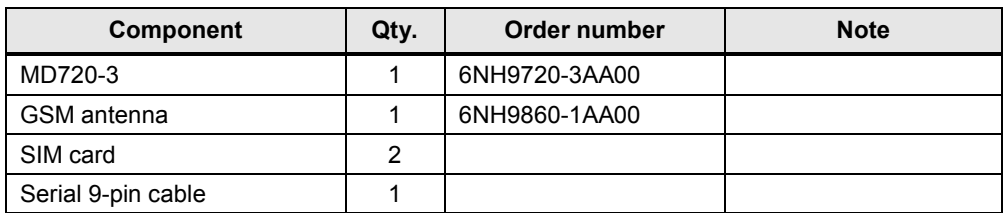

### **2.3.3 Software components**

<span id="page-13-1"></span>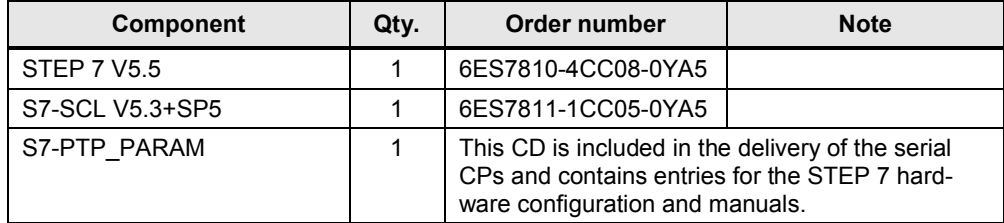

### **Sample files and projects**

The following table contains all files and projects that are used in this example. Table 2-8

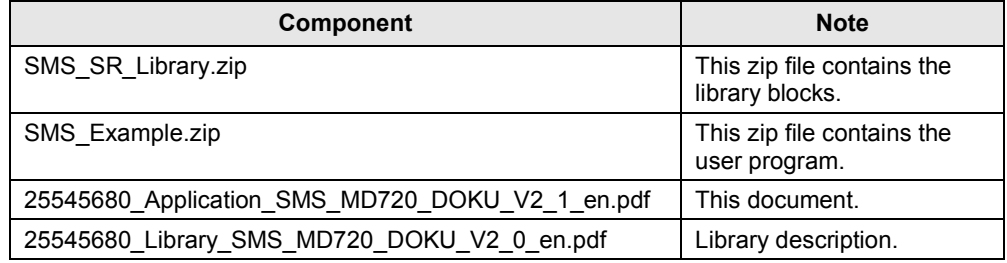

### **2.4 Performance data**

<span id="page-14-0"></span>This chapter provides you with an overview of the performance data of the components and the performance of the application.

### **Communications processors**

This application was tested on the following serial CPs of the SIMATIC S7-300/400/ ET 200S series:

Table 2-9

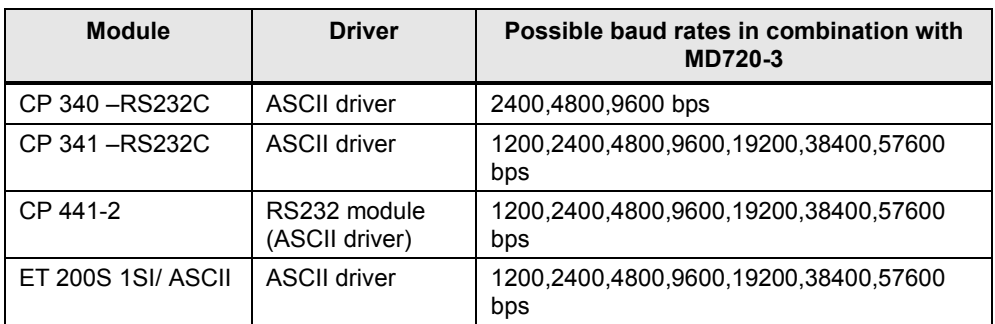

### **MD720-3**

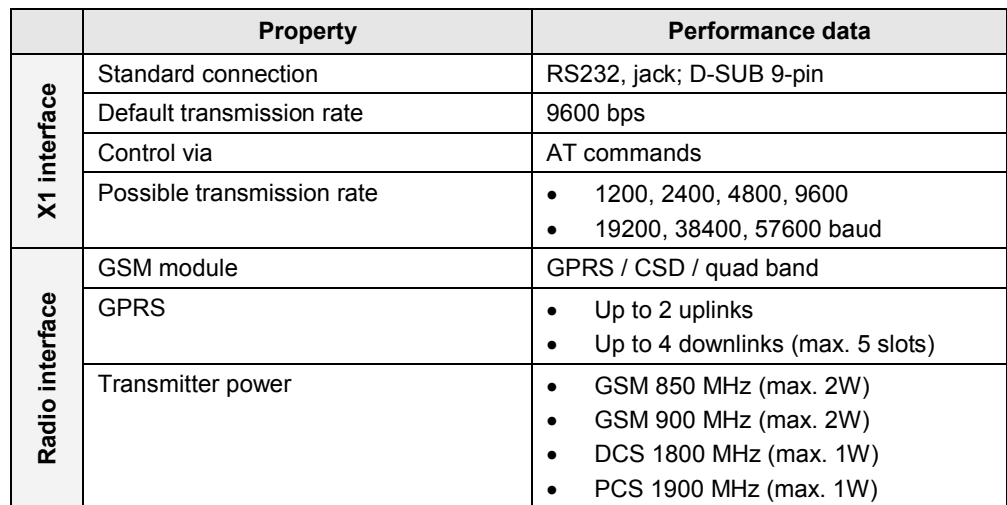

### 2.4 Performance data

### **Application software**

The following table shows the performance data of the **FB "SMS\_Meld"** user block.

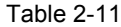

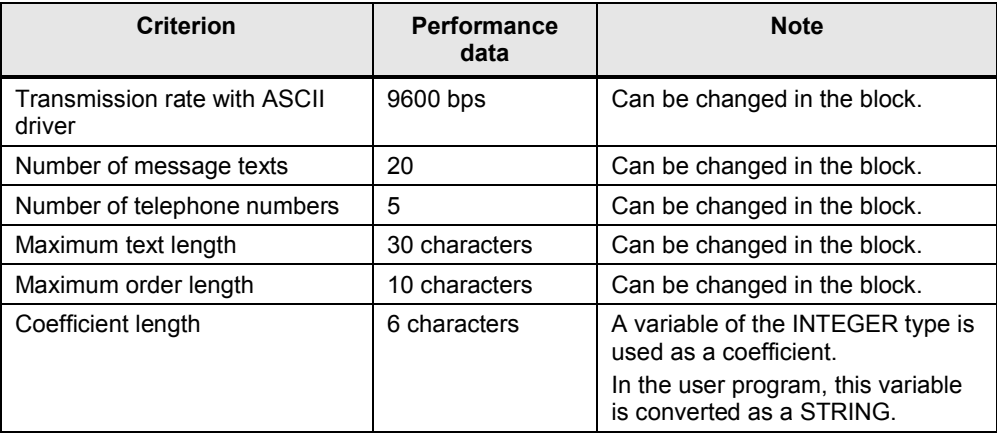

### **Measured data/empirical values**

The following table shows typical key data and reflects the test environment for the development of this application example. It provides only a rough basis.

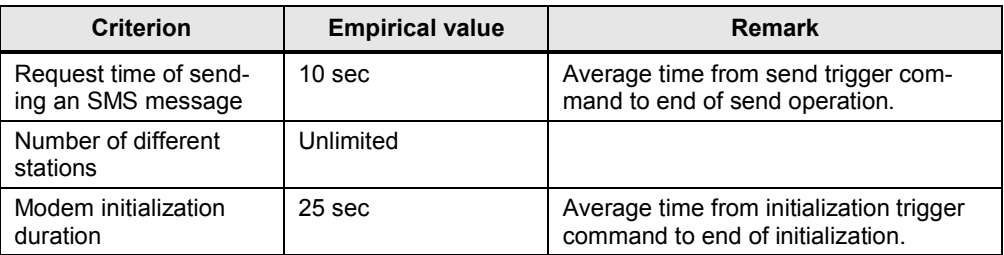

3.1 Program overview

# **3 Functional Mechanisms of this Application**

### **Introduction**

<span id="page-16-0"></span>The following sections provide detailed explanations of the functionalities of the different scenarios

- Generating and sending an SMS message
- Sending an SMS message with attached coefficient
- Receiving and evaluating SMS orders and
- Receiving a remote query of a value.

### **3.1 Program overview**

<span id="page-16-1"></span>The figure below shows the program structure of the entire STEP 7 project.

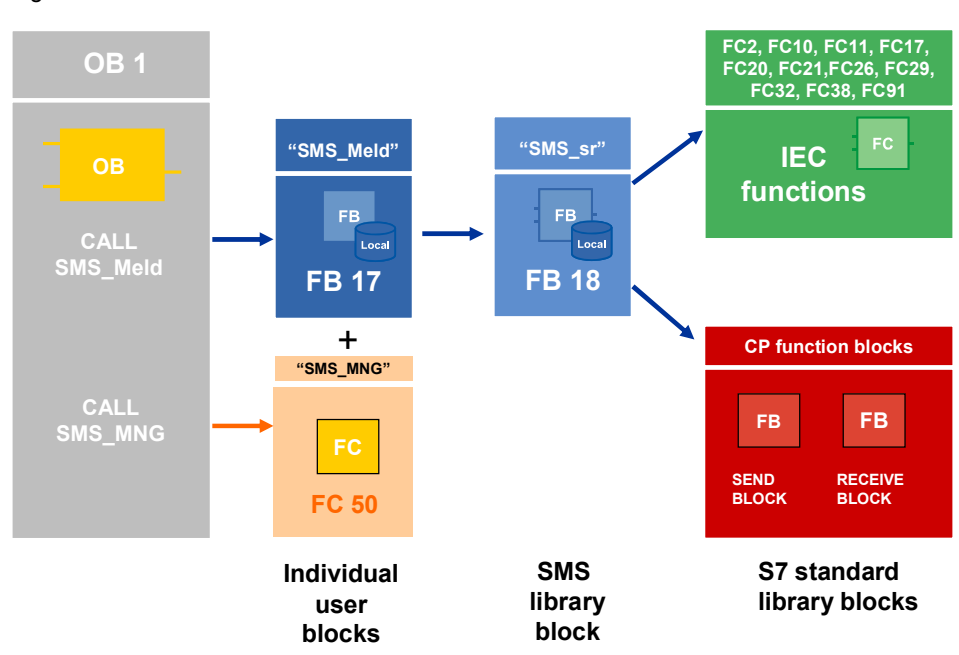

### 3.1 Program overview

### **Call of SMS\_Meld in OB1**

The following figure and table show the call interface of the core user block **FB "SMS\_Meld"** in OB1.

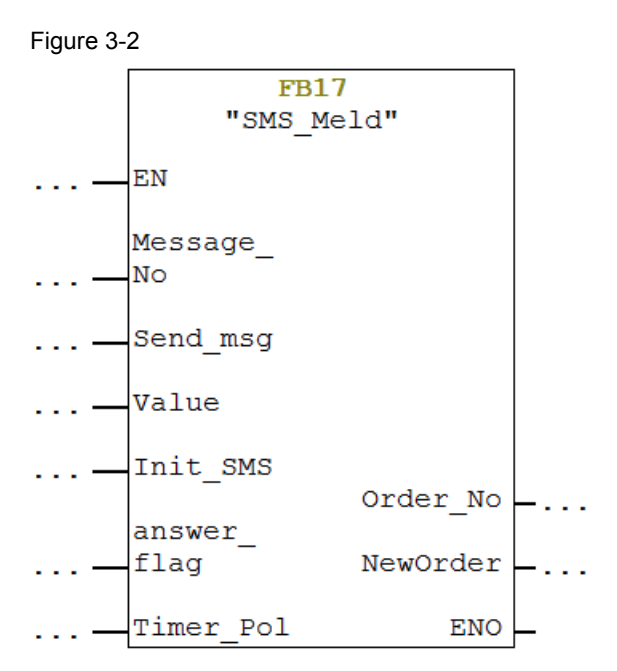

### Table 3-1

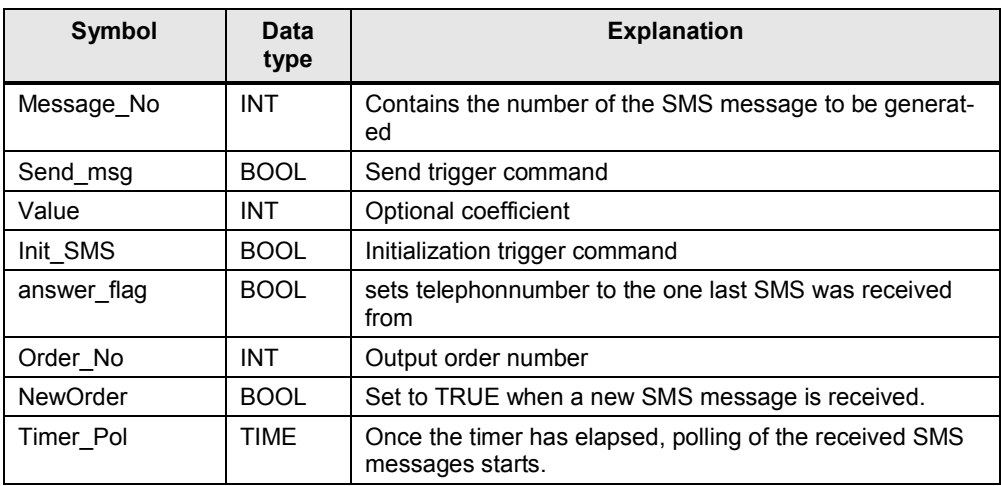

The **FB "SMS\_Meld"** function block is called cyclically in OB1 and then internally calls the **"SMS\_sr"** function block.

3.2 Scenario: "Generating and sending an SMS message"

### **3.2 Scenario: "Generating and sending an SMS message"**

<span id="page-18-0"></span>Via an internal data array, the **FB "SMS\_Meld"** function block generates a configurable text message using the **Message\_No** input variable and sends it to a recipient that is assigned to this variable.

### **3.2.1 Diagram for the "Generating and sending an SMS message" scenario**

<span id="page-18-1"></span>The diagrammatic representation below shows how **FB "SMS\_Meld"** generates a text message from a message number.

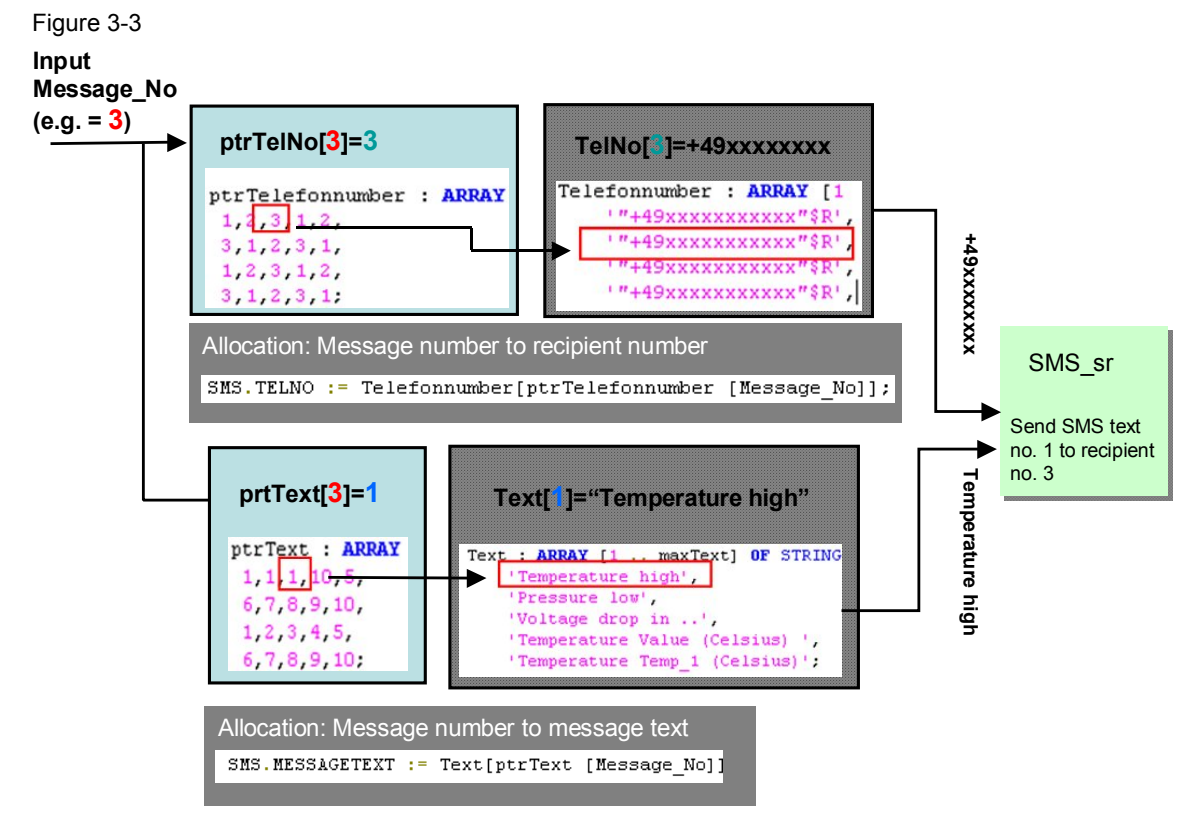

The **Message** No variable contains the message number that is necessary to generate an SMS message. Using this variable, the associated telephone number and message text are determined from a total of four arrays.

Two of these lists are linked to one another:

- The ptrTelefonnumber and Telefonnumber lists are used to determine the telephone number.
- The ptrText and Text lists are used to determine the message text.

Depending on the value of the **Message\_No** variable, the number is now determined from the **ptrTelefonnumber** and **ptrText** lists, which then defines the position in the list in **Telefonnumber** and **Text**.

In this way, the information necessary for the SMS message is determined (telephone number and message text).

By reconfiguring the indices and contents of the arrays, you can create any allocation and individually design the SMS message.

3.2 Scenario: "Generating and sending an SMS message"

### **3.2.2 Program details for the "Generating and sending an SMS message" scenario**

<span id="page-19-0"></span>In this section, we show you the most important code fragments of this function from the documented source code of this example.

### **Variables for SMS allocation**

```
Figure 3-4
 45
           //Alloccation Table of Messagenumbers to Telefonnumber
 46
          ptrText : ARRAY [1 .. maxMessage] OF INT :=
 47
            1, 1, 1, 10, 5,48
            6, 7, 8, 9, 10,49
           1, 2, 3, 4, 550
           6, 7, 8, 9, 10,51
           //Alloccation Table of Messagenumbers to Messagetext
          ptrTelefonnumber : ARRAY [1 .. maxMessage] OF INT :=
 52
 53.
            1, 2, 3, 1, 2,54
           3, 1, 2, 3, 1,55
           1, 2, 3, 1, 256
           3 \t1 \t2 \t3 \t157
           //Messagetext
 58
          Text : ARRAY [1 \dots \text{maxText}] OF STRING [30] :=
 59.
                Temperature high'.
               'Pressure low'
 60
 61
               'Voltage drop in ..'.
               'Temperature Value (Celsius) '
                                                  // Exampletext with Input Value
 62
 63
               'Temperature Temp 1 (Celsius)';
 64
          // Telefonnumbern
 65
 66
          Telefonnumber : ARRAY [1 \dots maxTel nr] OF STRING [24] :=
 67
               ""+49xxxxxxxxxxxx"$R'
               " + 49xxxxxxxxxxxxx"68.
              +"+49xxxxxxxxxxxx"$R'
 69
 70
               + n+49xxxxxxxxxxxxxx" R.
              +"+49xxxxxxxxxxxxx"$R+71
```
### **General variables**

```
VAR
```

```
var send : BOOL:
Pin Code : STRING[10] := 'xxxx$R'://Pin of Sim-Card in Modem
Service No:STRING[24]:='"+49xxxxxxxx"$R';
loop : INT://loop counter
ValueStr : STRING[6] := ''; // Value converted to String
SMS : SMS sr CP 340; //instancing SMS Block
```
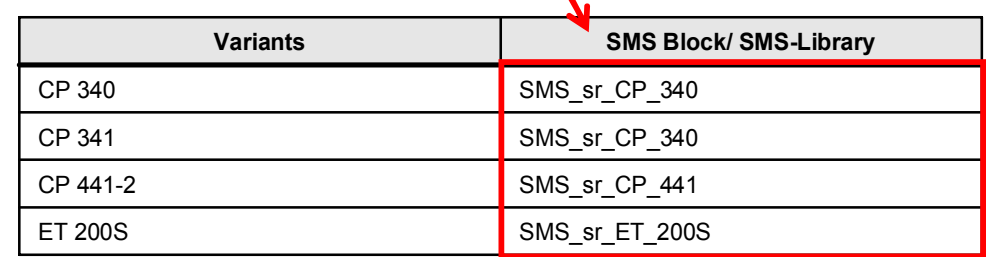

3.2 Scenario: "Generating and sending an SMS message"

### **Message assignment code fragment**

The following code lines illustrate how Message No is assigned to SMS text and telephone number in SCL. Figure 3-6

```
//Search Messagetext
SMS. MESSAGETEXT := Text[ptrText [Message No]];
```
//Search Telefonnumber SMS. TELNO := Telefonnumber [ptrTelefonnumber [Message No]];

### **Call of SMS\_sr\_CPxxx**

To send the SMS message, the **FB "SMS\_Meld"** function block calls the **FB "SMS\_sr\_CPxxx"** library block.

The figure below shows the call of the **FB "SMS\_sr\_CPxxx"** function block.

```
SMS (CP ADR := 256, //CP Address
  PIN CODE := Pin Code,//Pin Code
  SMS SCA:=Service No,//Service Center Number
  SMSSEND := Send msg,
  INIT:=Init<sub>5MS</sub>,</sub>
  TIMER POL:=Timer Pol) ;
```
3.3 Scenario: "Sending an SMS message with attached coefficient"

### **3.3 Scenario: "Sending an SMS message with attached coefficient"**

<span id="page-21-0"></span>This scenario works like the "Generating and sending an SMS message" scenario. The only difference is that the message text can be sent with an attached coefficient.

The coefficient is stored in the **"Value"** variable (type:INT) and, using the **"ValueStr"** variable, must first be converted to the STRING data type for further processing.

### **3.3.1 Diagram for the "Sending an SMS message with attached coefficient" scenario**

<span id="page-21-1"></span>The diagrammatic representation below shows how **FB "SMS\_Meld"** generates a text message from a message number and sends it to the recipient with an attached coefficient.

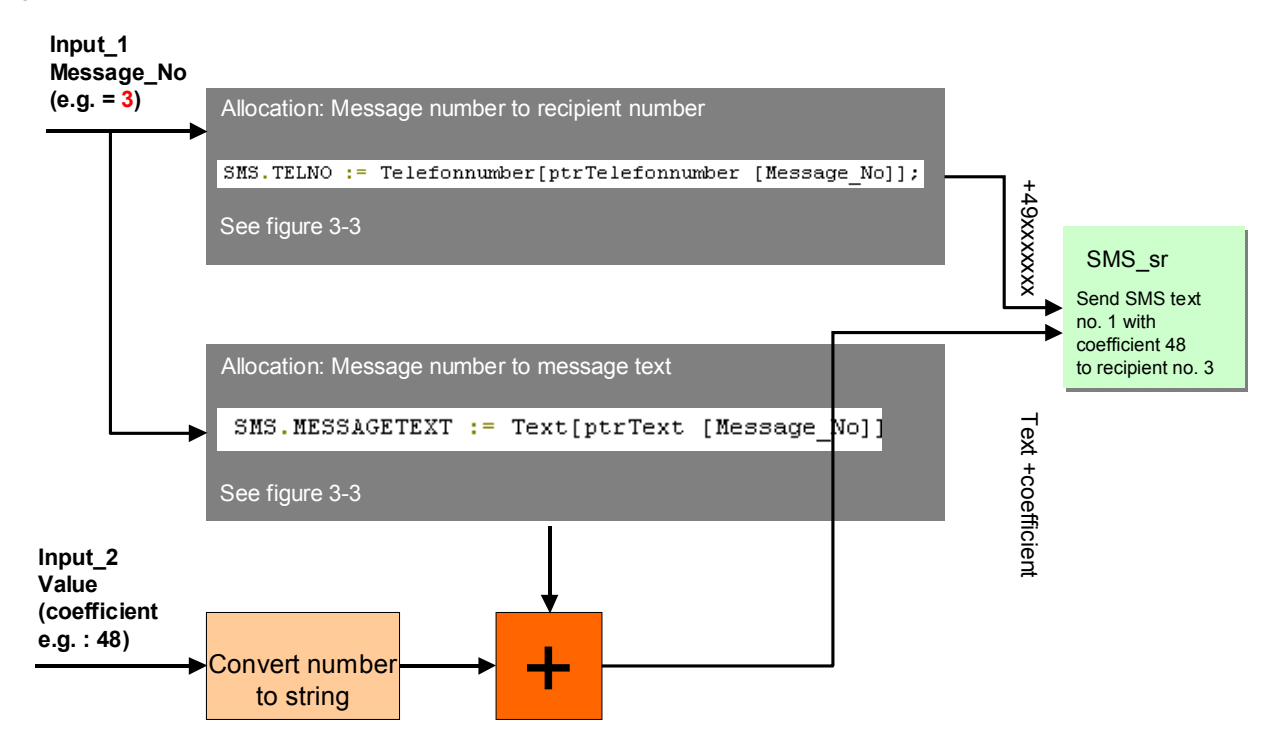

3.3 Scenario: "Sending an SMS message with attached coefficient"

### **3.3.2 Program details for the "Sending an SMS message with attached coefficient" scenario**

<span id="page-22-0"></span>In this section, we show you the most important code fragments of this function from the documented source code of this example.

### **Converting the "Value" variable from number to text**

Figure 3-9

```
IF Value \iff 0 THEN
  ValueStr:= I STRNG(I := Value // IN: INT
                      ); // STRING
```
### **Message assignment code fragment**

The following code lines illustrate how to attach a coefficient to a message text in SCL. Figure 3-10SMS. MESSAGETEXT := CONCAT(IN1 := Text[ptrText [Message No]], IN2 := ' : '); // IN: STRING SMS. MESSAGETEXT := CONCAT(IN1 := SMS. MESSAGETEXT, IN2 := ValueStr ) ; // STRING

### 3.4 Scenario: "Receiving and evaluating SMS orders"

### **3.4 Scenario: "Receiving and evaluating SMS orders"**

<span id="page-23-0"></span>The **FB "SMS\_Meld"** function block checks all incoming SMS messages for special "keywords". When checking the received text with the keyword is positive, the respective order number will be output on the "**Order-No**" parameter.

The receive buffer of the GSM modem is checked at regular intervals. The time value is defined by the value of the **Timer\_Polling** parameter (in this configuration: 1 minute). After **receiving** a new message, the information contained in the message is stored in the receive data area.

**NOTE** For sending SMS to the modem it is recommended to use only alphabetic characters and figures. This is in order to avoid display and recognition errors of the STEP 7 application program.

### **3.4.1 Diagram for the "Evaluating SMS orders" scenario**

<span id="page-23-1"></span>The diagrammatic representation below shows how **FB "SMS\_Meld"** receives and evaluates an incoming SMS message. The keywords are stored in the **Order** array. Figure 3-11

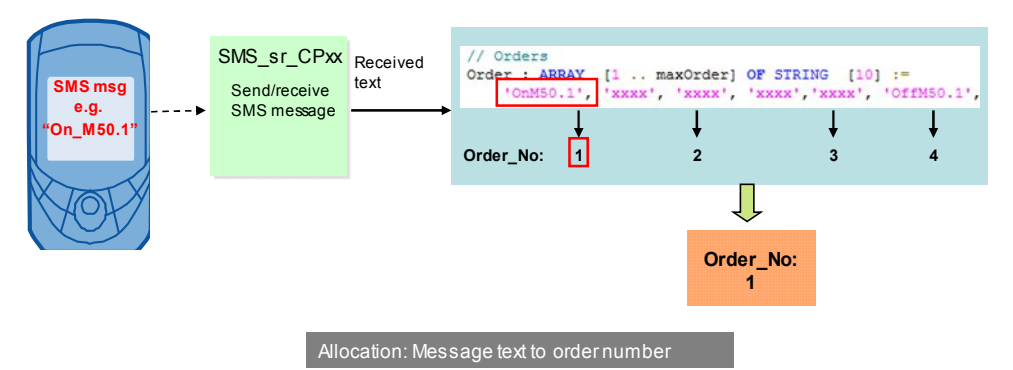

3.4 Scenario: "Receiving and evaluating SMS orders"

### **3.4.2 Program details for the "Evaluating SMS orders" scenario**

### **Variables for order allocation**

<span id="page-24-0"></span>The following code fragment shows the "keywords" for which an SMS message is checked in this example. You can enter any special "keywords" in the **FB "SMS\_Meld"** SCL source.

<span id="page-24-1"></span>Figure 3-12

```
// Orders
Order : ARRAY [1 .. maxOrder] OF STRING [10] :=
    'OnM50.1', 'xxxx', 'xxxx', 'xxxx', 'xxxx',
    'OffM50.1', '?Temp1' ;
```
The **FB "SMS\_Meld"** function block again uses the **FB "SMS\_sr\_CPxxx"** function block from the SMS library.

### **Order assignment code fragment**

The following section of the documented source code shows how the incoming SMS message is checked for special "keywords" in a search loop. Figure 3-13

```
(* -------------------------------Check incoming SMS-------
   In this paragraph the incoming SMS is checked, if it contains a defined order.
   IF (SMS. SMS_NDR) THEN
      FOR loop \overline{P} = 1 TO maxOrder DO
        //analyse Order
        IF SMS.RECV_MESSAGE=Order[loop] THEN
           0rder_No := 100p;
         EXIT:
         ELSE
          Order_No :=0 ;
        END IF:
     END_FOR
```
3.5 Scenario: "Receiving a remote query of a value"

### **3.5 Scenario: "Receiving a remote query of a value"**

<span id="page-25-0"></span>Using the **FB "SMS\_Meld"** block, SMS messages for querying a value (e.g., the analog value of a temperature) can be interpreted. An automatic feedback message is sent with the aid of the **FC "SMS\_MNG"** function.

**NOTE** For sending SMS to the modem it is recommended to use only alphabetic characters and figures. This is in order to avoid display and recognition errors of the STEP 7 application program.

### **3.5.1 Diagram for the "Receiving a remote query of a value" scenario**

<span id="page-25-1"></span>The diagrammatic representation below shows how **FC "SMS\_MNG"** sends an answer to a query of a value back to the sender.

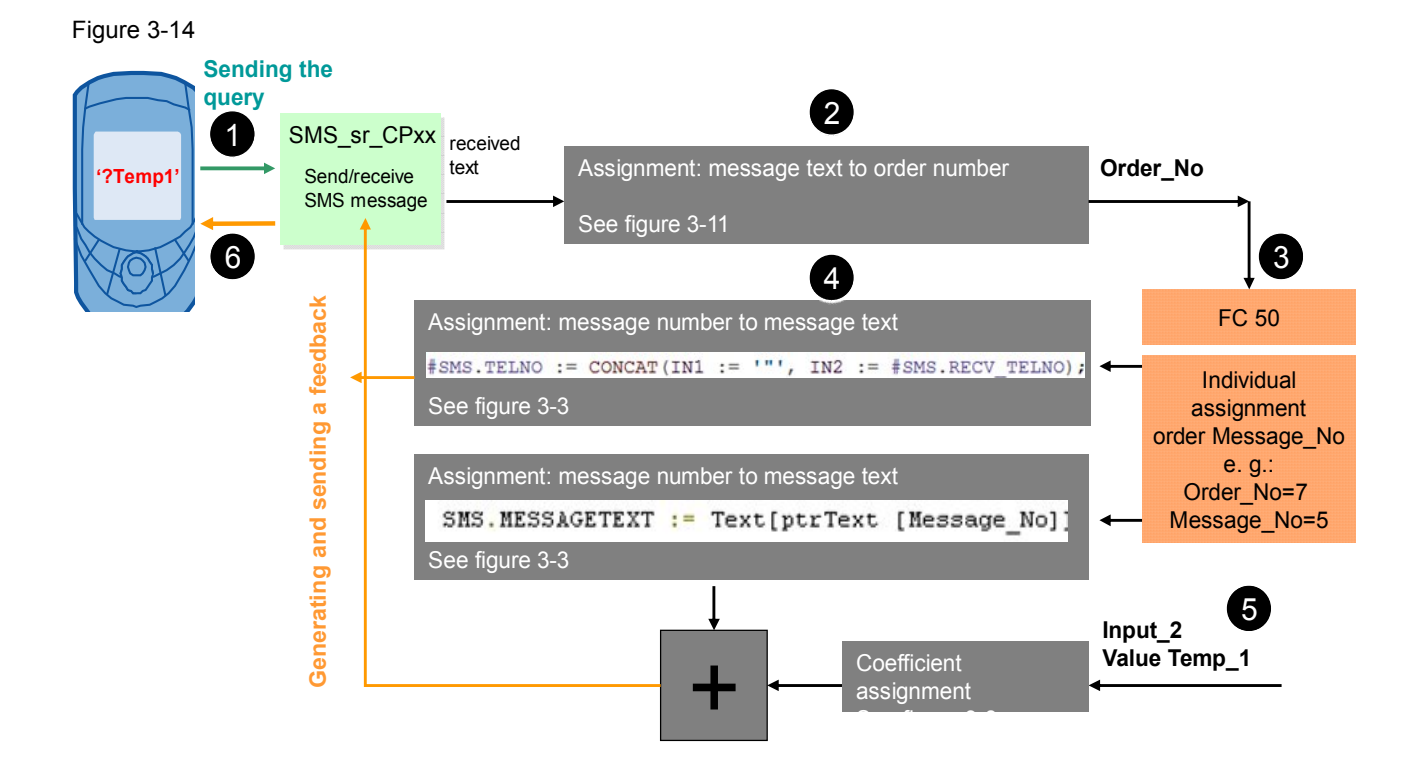

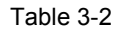

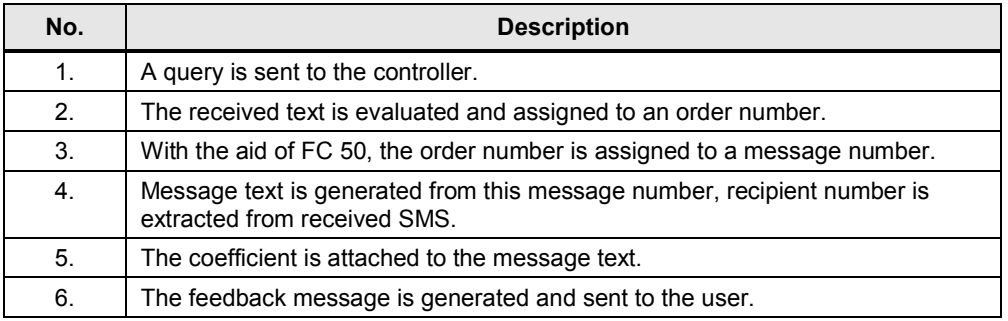

### **3.5.2 Program details for the "Receiving a remote query of a value" scenario**

<span id="page-26-0"></span>The figure below shows the functionality of **FC "SMS\_MNG"**. To implement this scenario, the block is called in OB1.

Figure 3-15

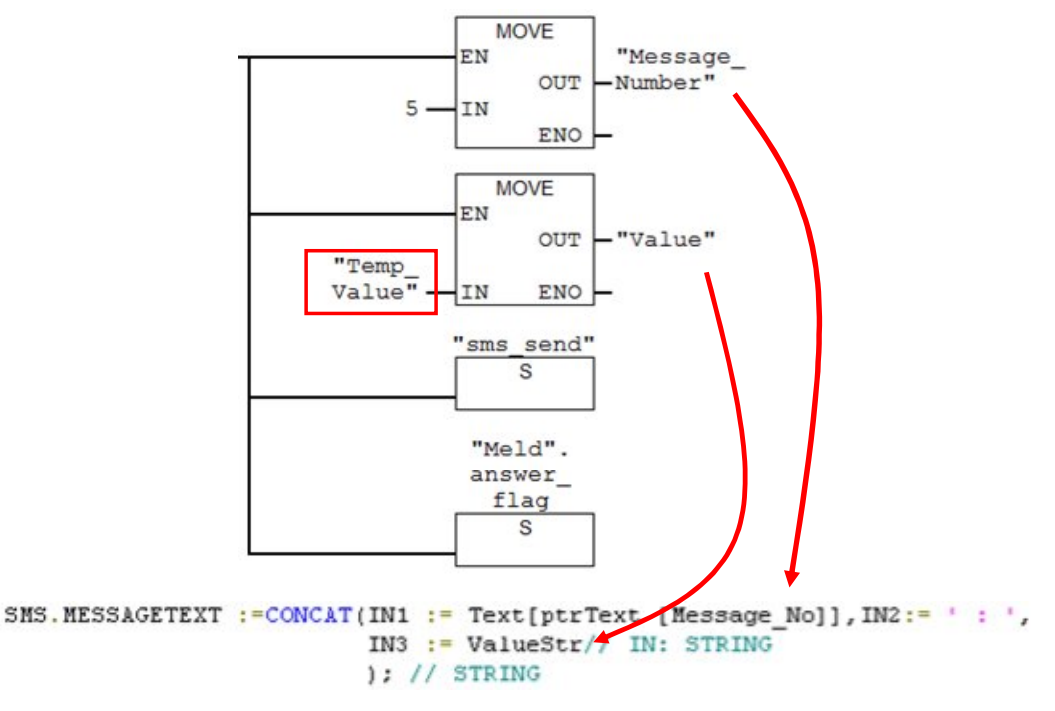

Message\_No and Value are then used in the SCL source to generate the feedback message.

# <span id="page-27-0"></span>**4 Installation**

### **4.1 Hardware configuration of the S7 station**

### **Overview**

<span id="page-27-1"></span>This application example includes the following S7 project variants:

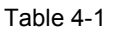

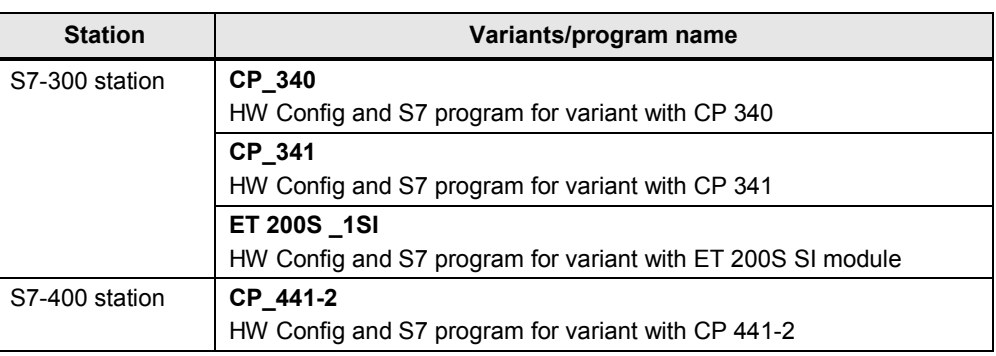

### **NOTICE The following applies to all project variants: Before you switch on the power supply, complete and check the configuration!**

### **4.1.1 S7-300 station with CP 340**

<span id="page-27-2"></span>The figure below shows the hardware configuration of the project variant with CP340.

Figure 4-1

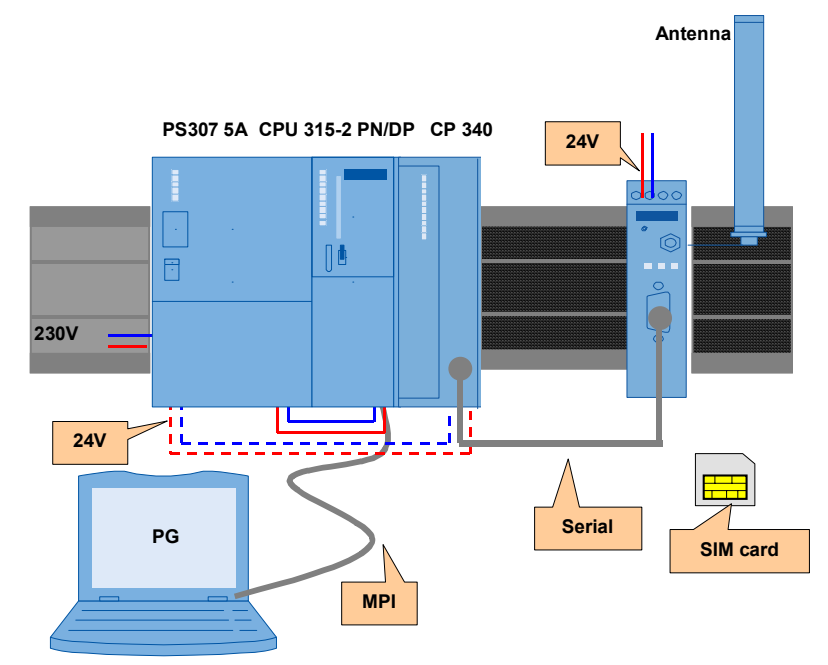

<span id="page-28-1"></span>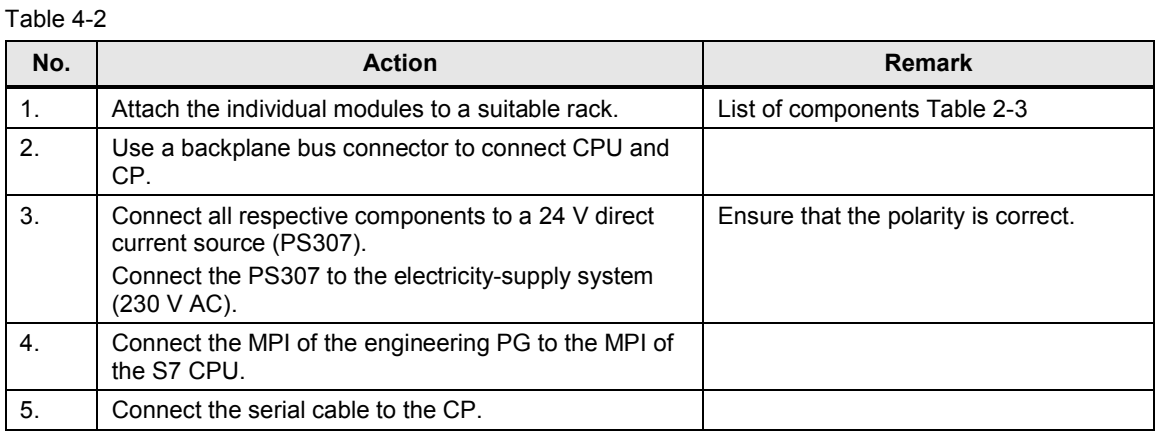

**4.1.2 S7-300 station with CP 341**

<span id="page-28-0"></span>The figure below shows the hardware configuration of the project variant with CP341.

Figure 4-2

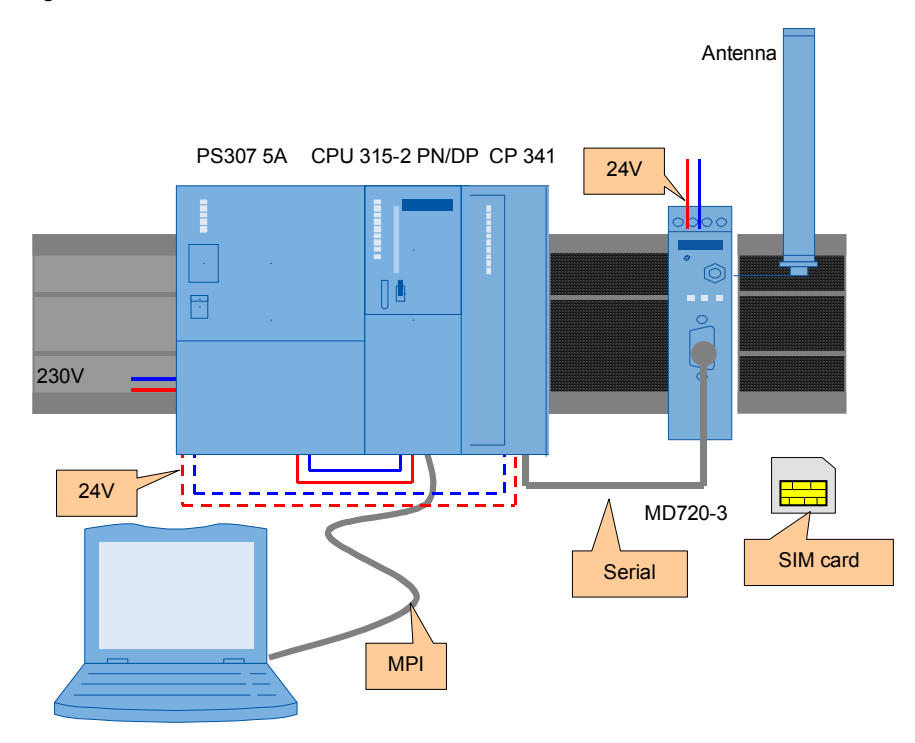

Configure the S7 station/CP341 as shown in [Table 4-2](#page-28-1).

### **4.1.3 S7-300 station with ET 200S with 1SI module**

<span id="page-29-0"></span>The figure below shows the configuration of the S7-300/ET 200S station. Figure 4-3

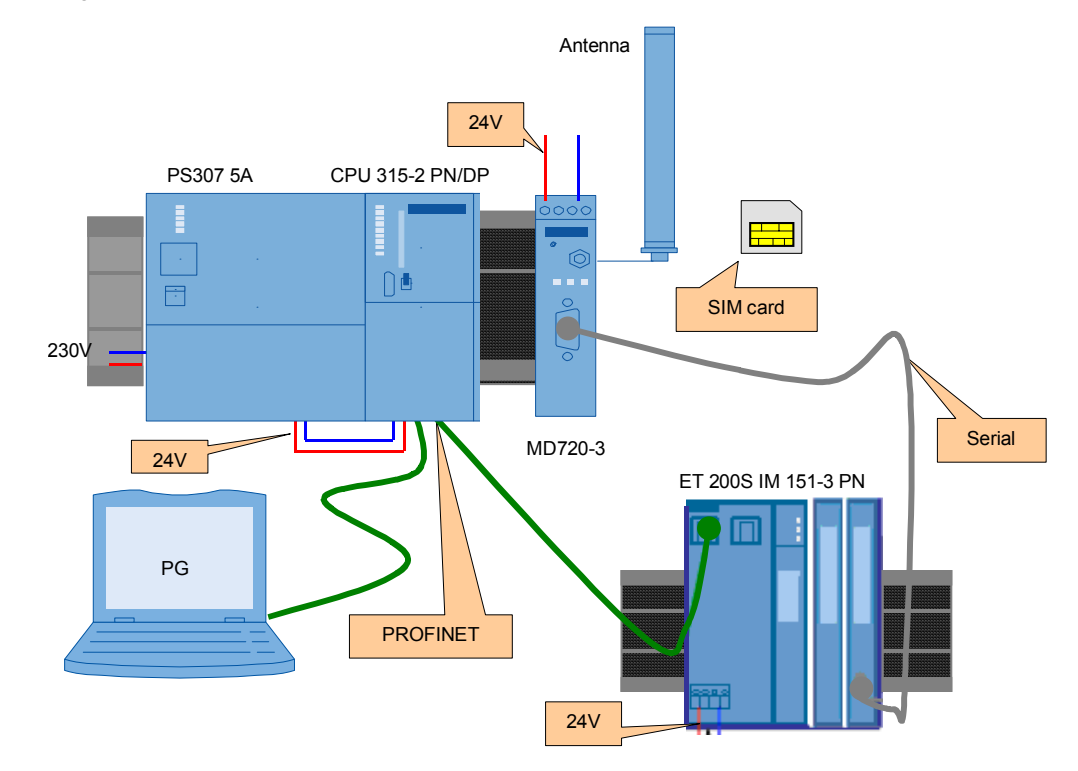

### Table 4-3

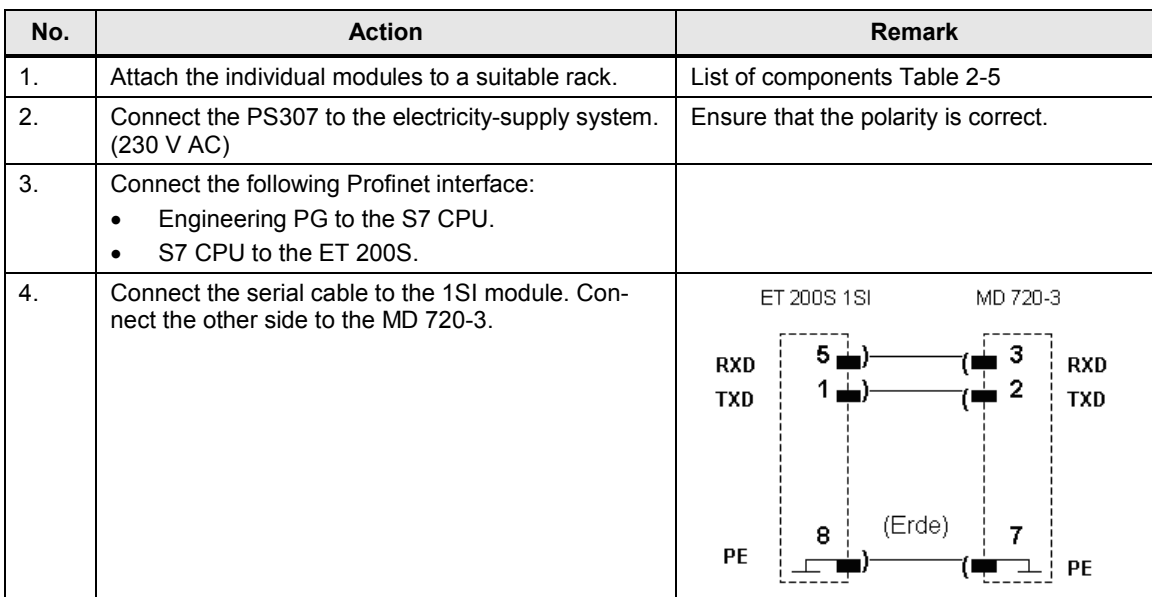

### **4.1.4 S7-400 station with CP 441-2**

<span id="page-30-0"></span>The figure below shows the hardware configuration of the project variant with CP441-2.

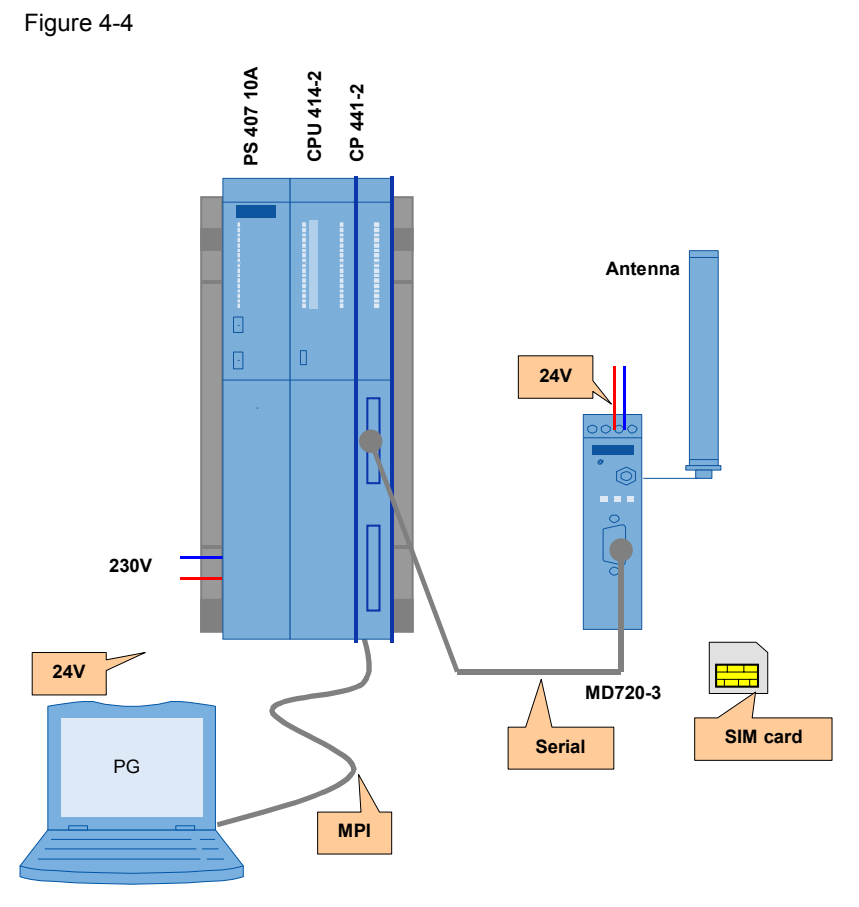

### Table 4-4

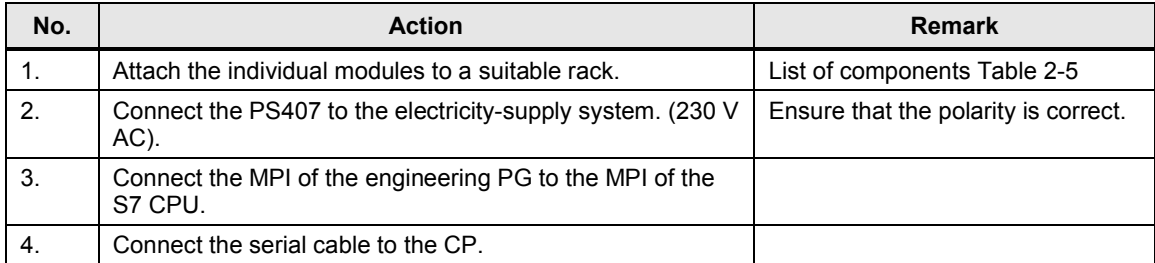

4.2 MD720-3 hardware configuration

# <span id="page-31-0"></span>**4.2 MD720-3 hardware configuration**

### Table 4-5

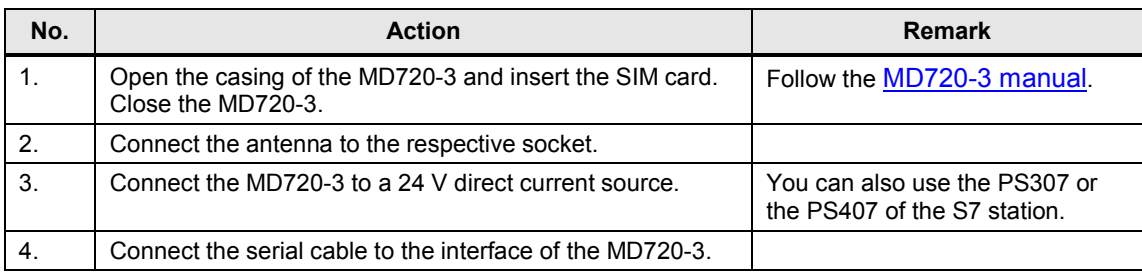

**Note** Always follow the installation guidelines for the installation of all components.

## **4.3 Software installation**

<span id="page-31-1"></span>The engineering station is used as a configuration computer for the S7 station.

Table 4-6

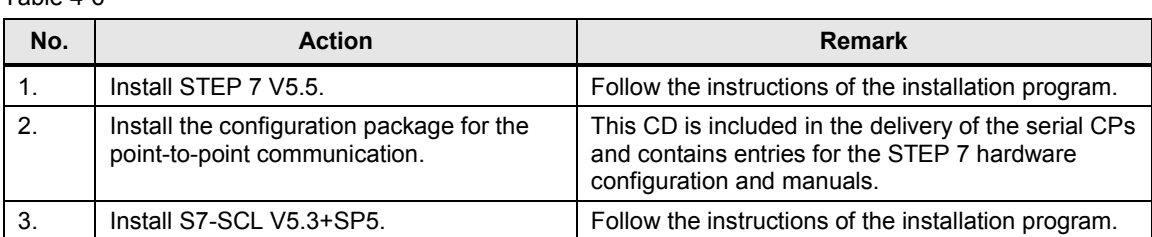

5.1 General preparations

# <span id="page-32-0"></span>**5 Commissioning of the Application**

### **5.1 General preparations**

### **5.1.1 Installing the application software**

<span id="page-32-2"></span><span id="page-32-1"></span>The following table lists the steps necessary to install the sample code. Table 5-1

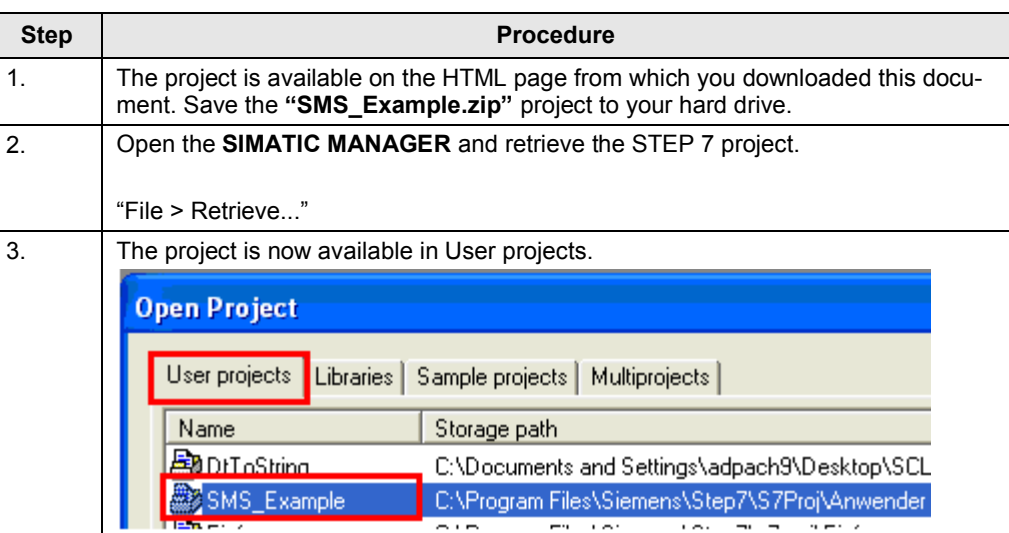

### **5.1.2 Setting the baud rate of the MD720-3**

<span id="page-32-3"></span>In this project, the baud rate of the CPs is always set to 9600 bps. CP and MD720- 3 must support the same baud rate.

The rate on the MD720-3 is changed using a terminal program.

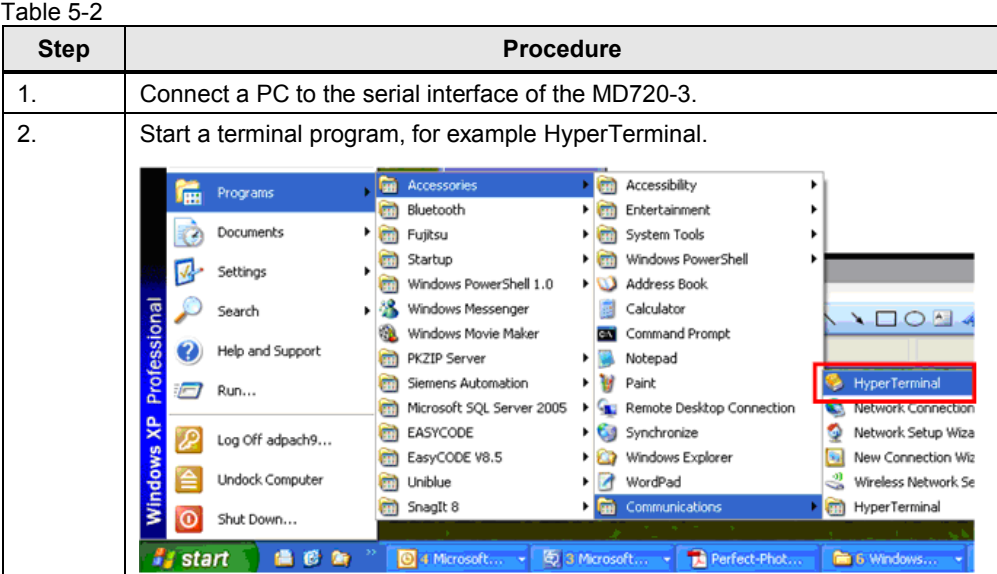

### 5 Commissioning of the Application

### 5.1 General preparations

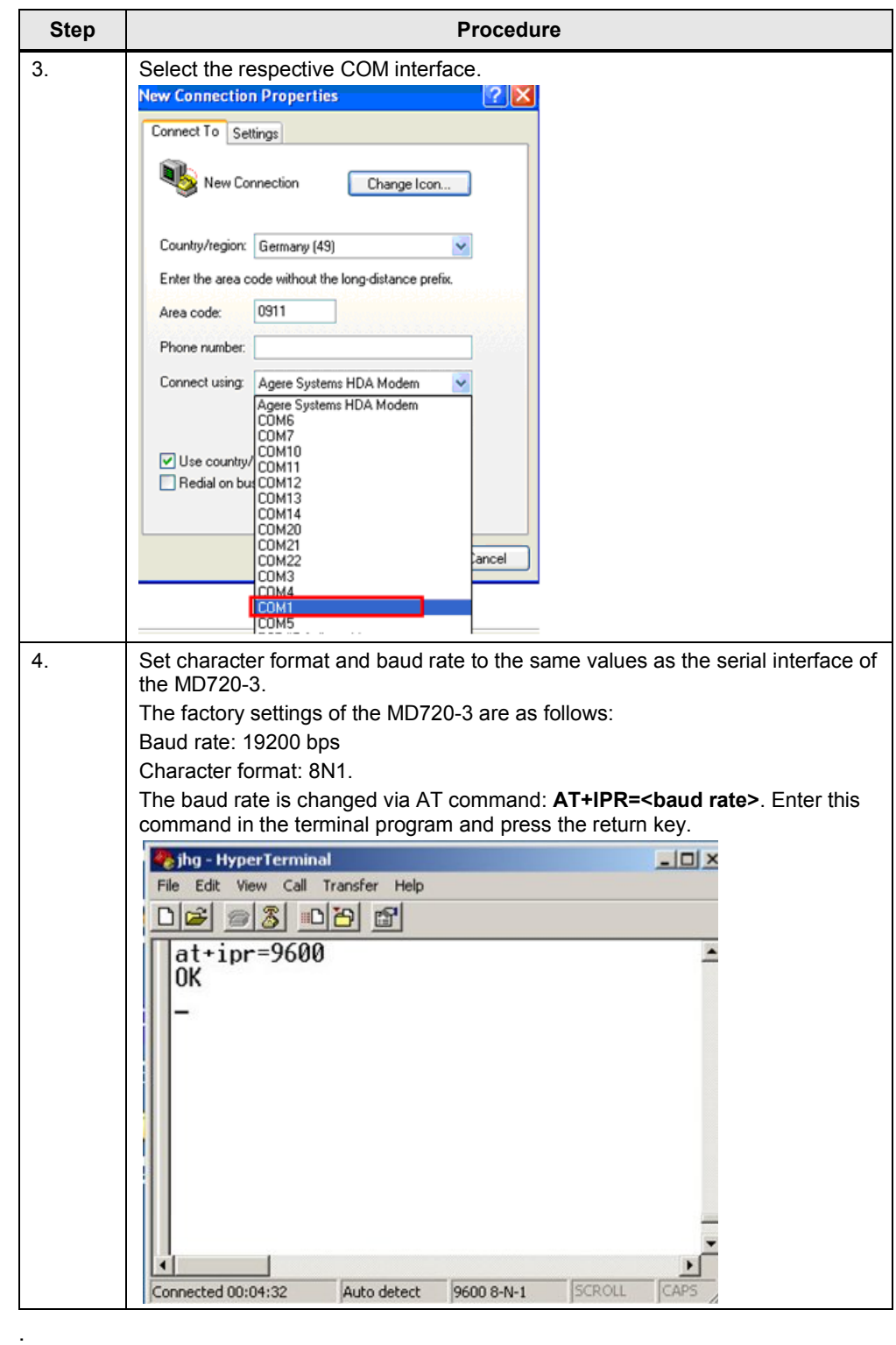

**Note** The modem is only accessed by AT commands when it is in the command phase. If this is not the case, the modem must be reset to factory settings.

5.1 General preparations

### **5.1.3 Setting the modem parameters**

<span id="page-34-0"></span>Before you can send and receive SMS messages, you have to store the following information for the initialization of the MD720-3 modem:

- PIN of the SIM card in the modem.
- Number of the short message service center (see library description "25545680\_Library\_SMS\_MD720\_DOKU\_V2.0\_e.pdf", table 4-1 "SMS\_SCA").

In addition, the text to be sent and the telephone number of the recipient must be entered.

<span id="page-34-1"></span>Table 5-3

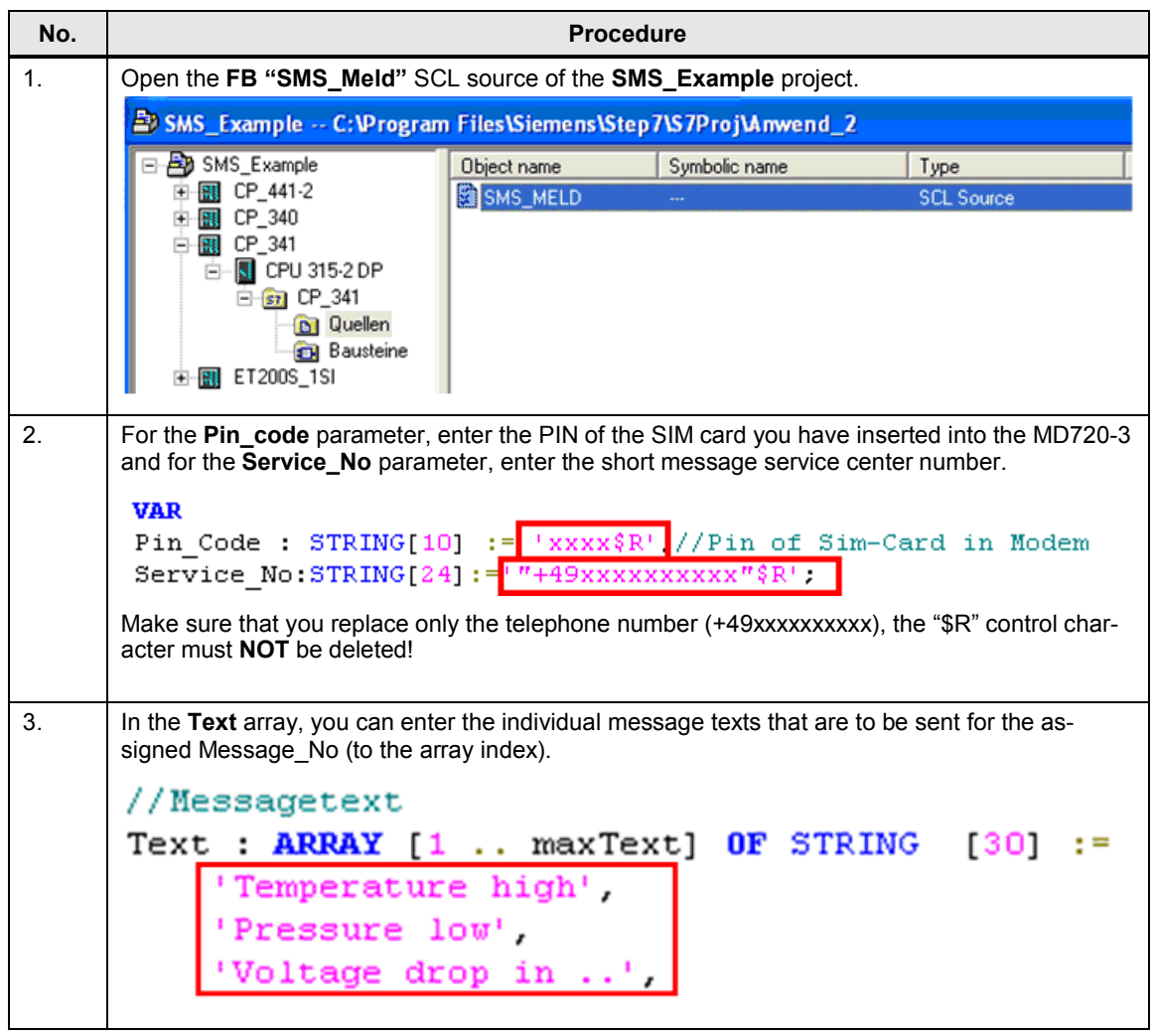

### 5 Commissioning of the Application

### 5.1 General preparations

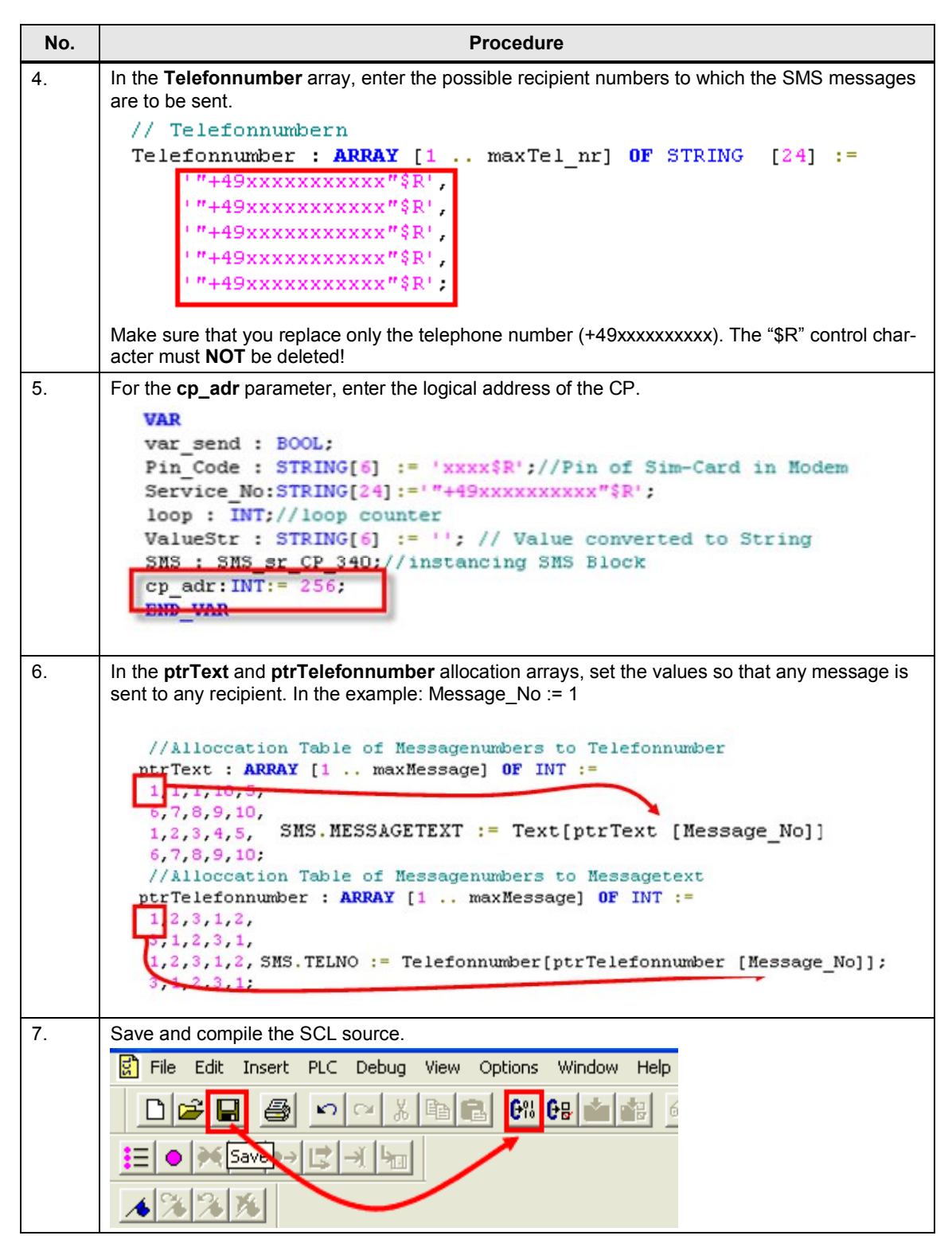

5.1 General preparations

### **5.1.4 Configuring the serial CPs**

### **Configuration for CP 340 and CP 341**

<span id="page-36-0"></span>In this example, the serial CP uses the ASCII driver for the interface. This allows sending or receiving AT commands and mere text code to or from a communications partner via the interface.

The properties of the ASCII driver are to be as follows:

- Transmission Rate: 9600 bps
- Data Bits: 8
- Stop Bits: 1
- $\bullet$  No parity check (none)

### <span id="page-36-1"></span>Table 5-4 Configuration of CP 340/ 341/ 441-2

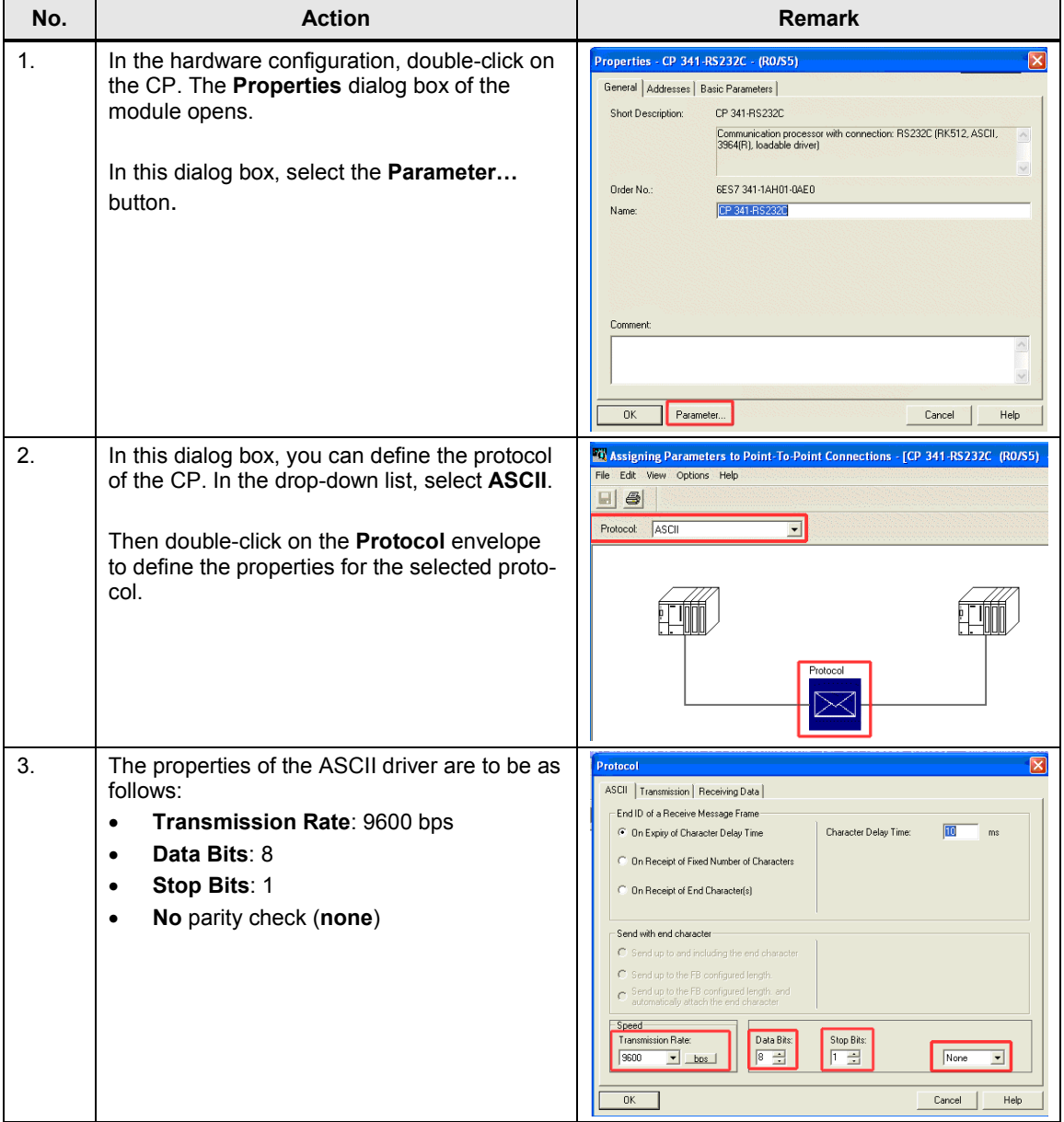

2. Copyright © Siemens AG 2011 All rights reserved

Copyright © Siemens AG 2011 All rights reserved

 $\overline{\mathbf{N}}$ 

### 5 Commissioning of the Application

### 5.1 General preparations

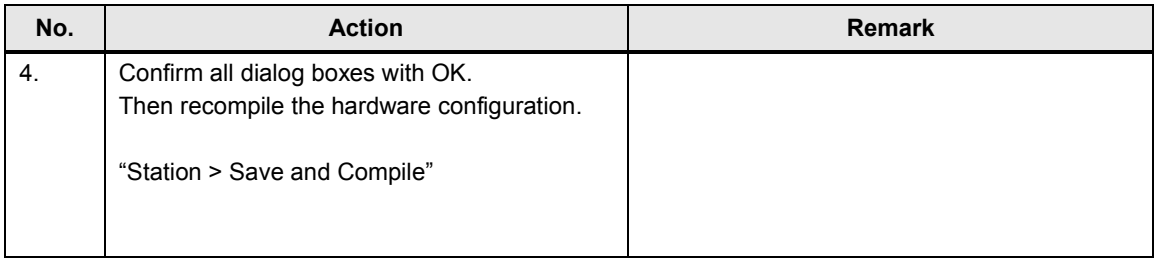

### **Parameterization and configuration for CP 441-2**

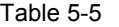

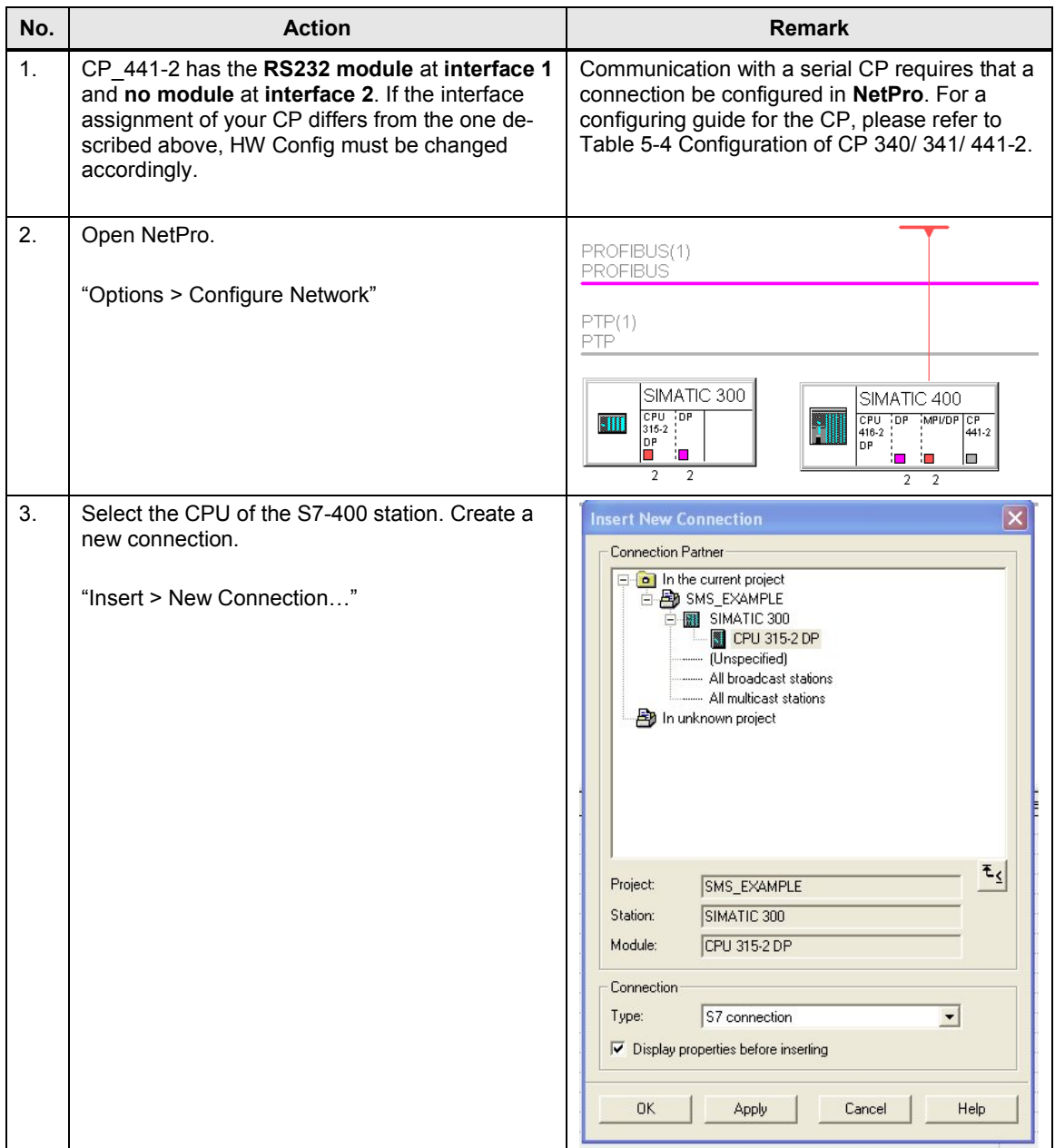

### 5.1 General preparations

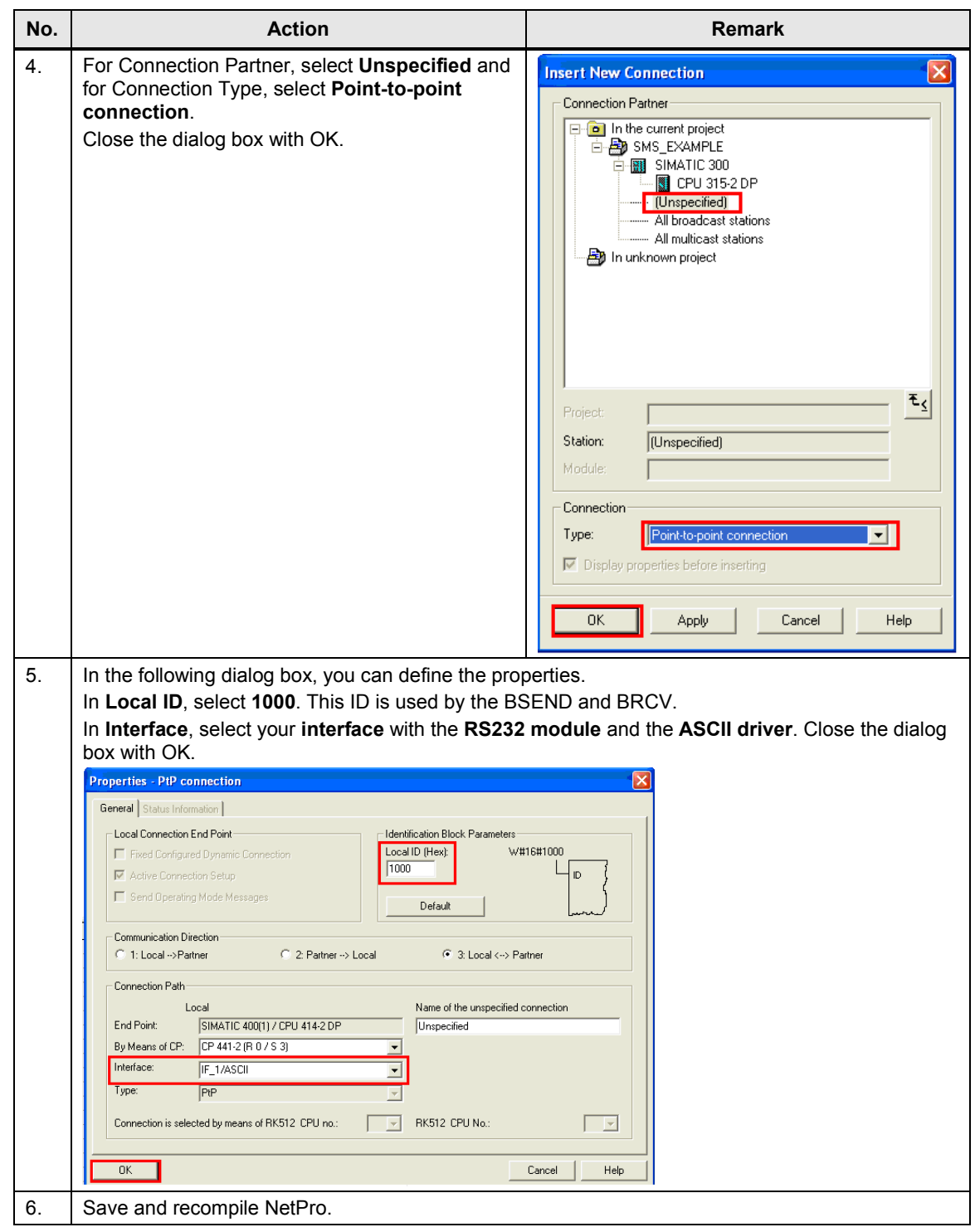

**Note** If you want to project even further S7-400 CPs, you need to select varying Local IDs respectively (change them via the instance DB: con\_id).

### 5.1 General preparations

### **Parameterization and configuration for ET 200S 1SI**

The following table shows the necessary settings for the ASCII driver of the ET 200S 1SI ASCII serial interface module.

Table 5-6 **No. Action** 1. In the hardware configuration, double-click on 1 SI ASCII. The **Properties** dialog box of the module opens. Click on **Parameters…** roperties - 1 SI ASCII (32 Byte) - (R-/S2) General | Addresses | Identification <mark>| Parameters |</mark> Short Description: 1 SI ASCII (32 Byte) .<br>Communication module with a serial interface (RS232, RS422 or RS485)<br>and ASCII log with 32 byte I/O interface Order No.: 6ES7 138-4DF01-0AB0 Name: 1 SI ASCII (32 Byte)  $0K$ Cancel | Help 2. In this dialog box, you can define the properties for the ASCII driver. **• Transmission Rate: 9600 bps** x **Data Bits**: 8 x **Stop Bits**: 1 x **No** parity check (**none**) operties - 1 SI ASCII (32 Byte) - (R-/S2) neral Addresses | Identification Paran and  $\frac{1}{2}$  Canadian Solution Solution<br>  $\frac{1}{2}$  Canadian Solution Solution Solution Solution<br>  $\frac{1}{2}$  Canadian Solution Solution<br>  $\frac{1}{2}$  Canadian Solution Solution<br>  $\frac{1}{2}$  Calculation Solution<br>  $\frac{1}{2}$  Calcu  $203$  $-2600$ none<br>On expiration of character delay time  $251$  $\begin{tabular}{|c|c|c|c|} \hline \texttt{Cancel} & \texttt{ } \end{tabular}$  $Heip$ 3. Confirm all dialog boxes with "OK". Then recompile the hardware configuration. "Station > Save and Compile"

**Note** When parameterizing the ET 200S distributed I/O, you have to assign a Profinet device name to the IM 151-3 PN module.

"HW Config > PLC > Ethernet >…"

IP address of ET 200 S IM151 3 PN -1: 192.168.255.4

5.2 Downloading the STEP 7 project

# <span id="page-40-0"></span>**5.2 Downloading the STEP 7 project**

**Variant for the CP 340/ CP 341/ CP 441-2 communications modules**

Table 5-7

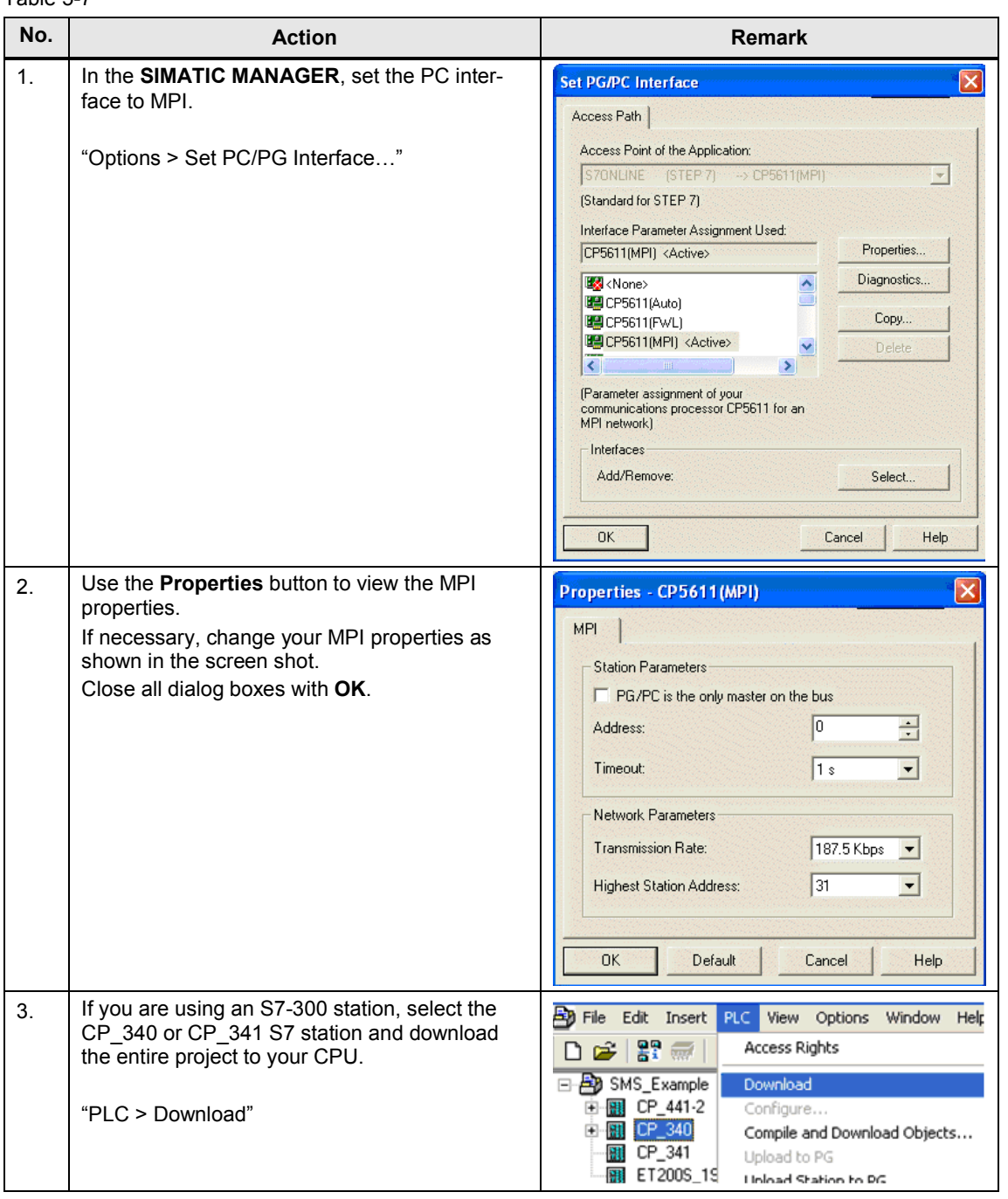

### 5.2 Downloading the STEP 7 project

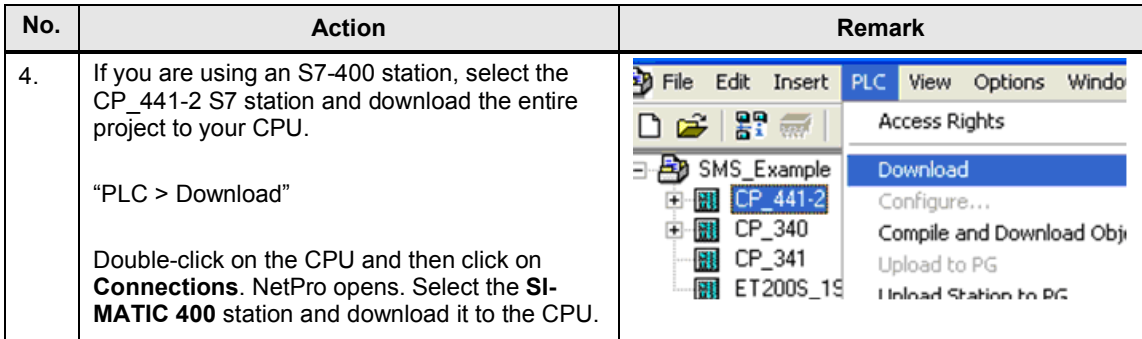

### **Variant for the ET 200S 1SI communications module**

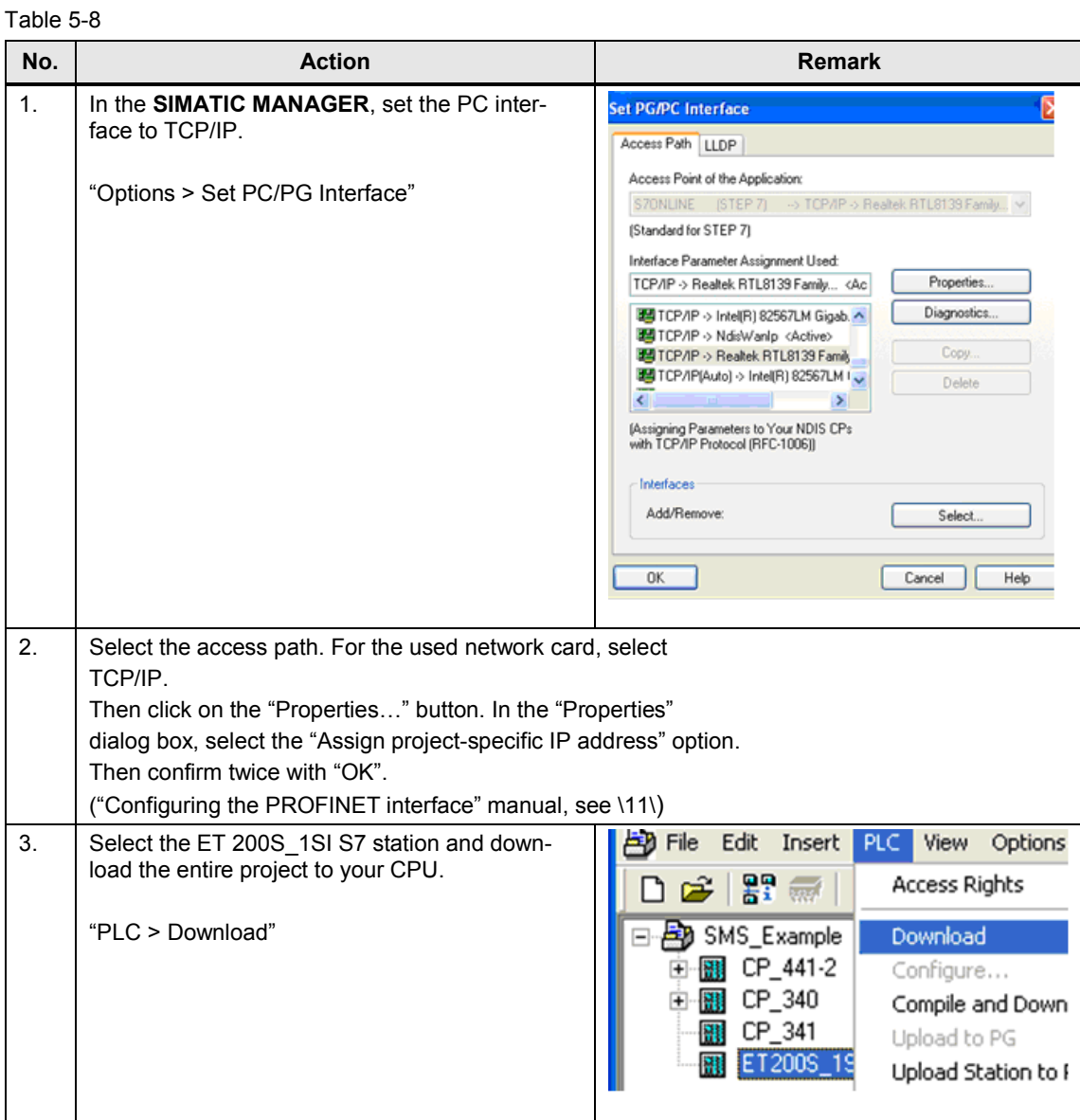

6.1 Sending an SMS message (scenario 1/scenario 2)

# **6 Operation of the Application**

<span id="page-42-0"></span>This chapter shows you how to operate the described scenarios of this application. All necessary variables can be found in the **"VAT\_MELD"** variable table.

**Note** For information on errors that may occur when operating the application, please refer to the library description "25545680\_Library\_SMS\_MD720\_DOKU\_V2.0\_e.pdf". If the support does not lead to the desired result, it may be useful to download the entire project.

### **6.1 Sending an SMS message (scenario 1/scenario 2)**

<span id="page-42-1"></span>Sending an SMS message is controlled via the **"sms\_send"** flag.

The prerequisites for generating and sending a new SMS message are as follows:

- **•** A value was assigned to the "Message No" variable.
- The "sms send" flag is enabled.
- The modem was initialized.
- x No other send operation is being actively processed (**"Meld".SMS.BUSY =true**).

### **6.1.1 Generating and sending an SMS message**

<span id="page-42-2"></span>The table below lists instructions for sending an SMS message.

Table 6-1

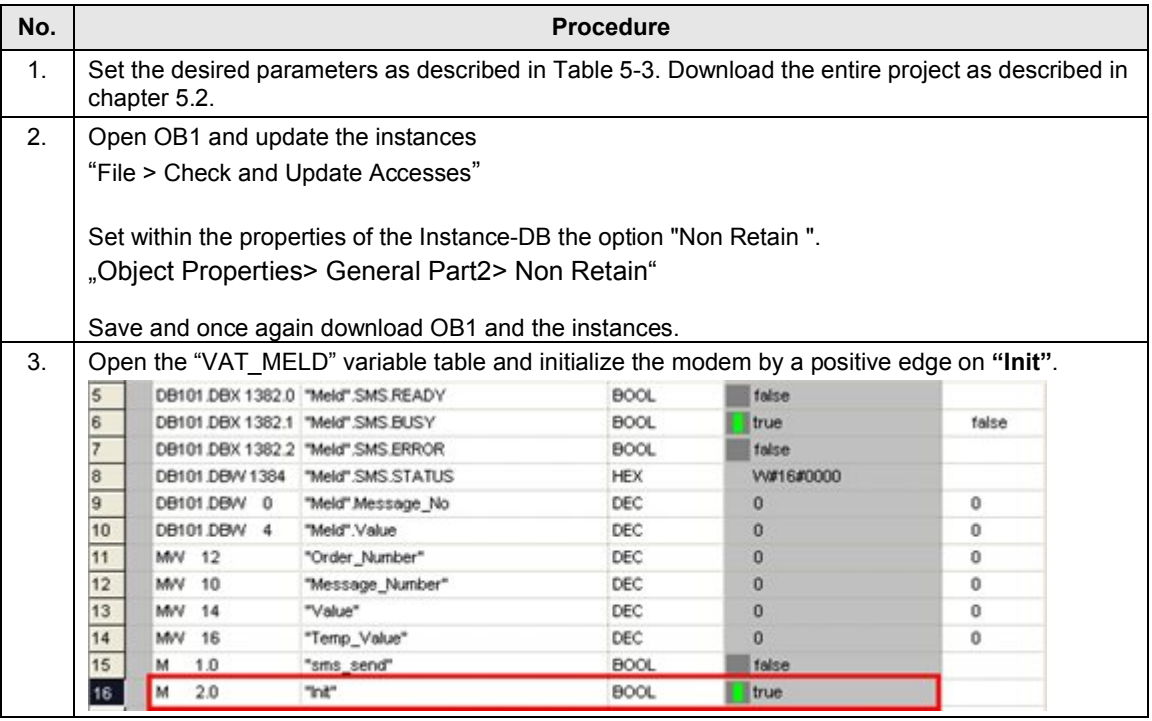

### 6 Operation of the Application

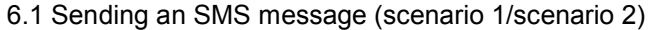

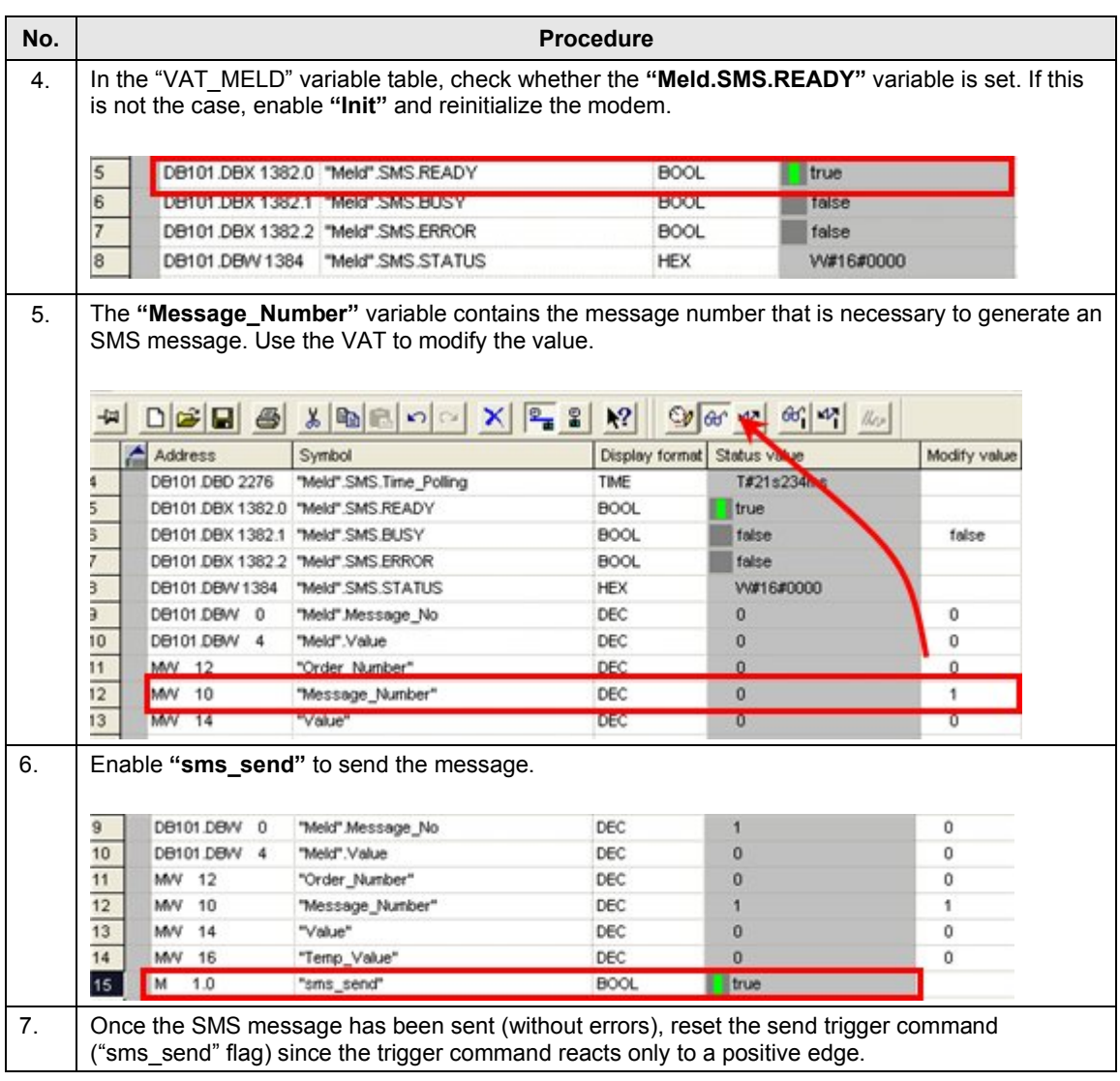

6.1 Sending an SMS message (scenario 1/scenario 2)

### **6.1.2 Sending an SMS message with attached coefficient**

<span id="page-44-0"></span>The table below lists instructions for sending an SMS message with an attached coefficient.

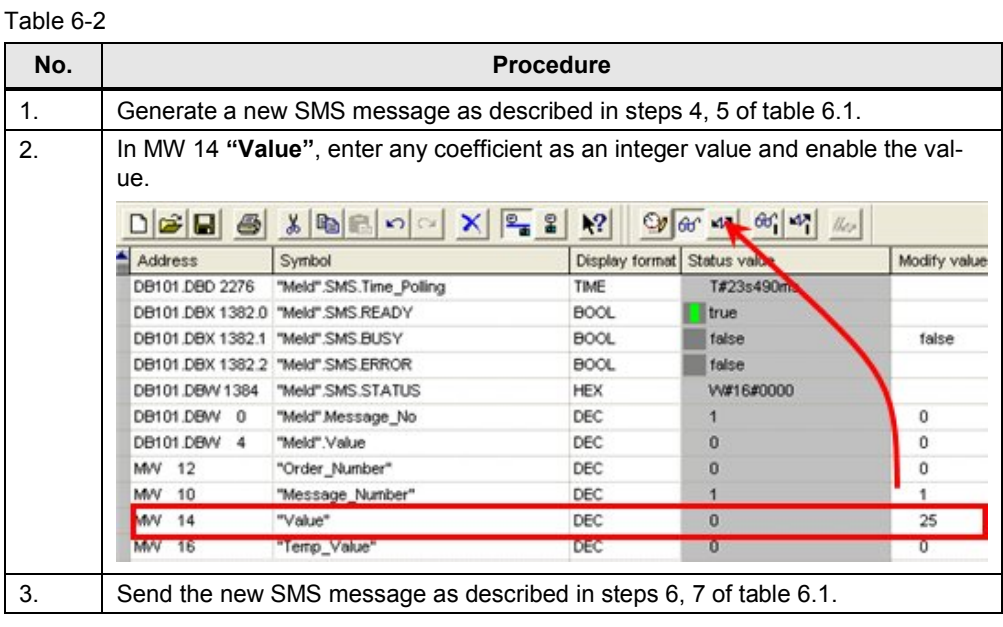

**Note** If you want to send an SMS message without an attached coefficient, enter the value "0" in MW14 "Value". If you do not enter a value, the previous value will be applied.

6.2 Receiving an SMS message (scenario 3/scenario 4)

### **6.2 Receiving an SMS message (scenario 3/scenario 4)**

<span id="page-45-0"></span>The prerequisites for receiving a new SMS message are as follows:

- The modem was initialized.
- The polling timer has elapsed.

### **CAUTION Do not send an SMS message containing the key word 'ERROR' or 'OK', since MD720-3 evaluates these words when a faulty behavior occurs during sending from MD720-3 to the communication module.**

### **6.2.1 Receiving and evaluating an SMS message**

<span id="page-45-1"></span>With the aid of the FB17 **FB "SMS\_Meld"** function block, an S7-300/400/ET 200S station can receive and evaluate an order SMS.

The received SMS messages are polled every minute (default setting). You can change the timer as desired.

Once the timer has elapsed, all SMS messages are read out of the memory in the modem and evaluated.

| No. | <b>Action</b>                                                                                                    | <b>Remark</b>                                                                                         |
|-----|----------------------------------------------------------------------------------------------------|----------------------------------------------------------------------------------------------------|
| 1.  | Write an SMS message with an com-<br>mand of Figure 3-12 and send it to the                                                                                                    | [1  maxOrder] OF STRING<br>Order : ARRAY<br>$[10]$ :<br>'OnM50.1', 'xxxx', 'xxxx', 'xxxx', 'xxxx', '0 |
|     | MD720-3.                                                                                                    |                                                                                                    |
|     | Pay attention to upper and lower case<br>capitalization.                                                                                                    | Order_No:<br>                                                                                         |
| 2.  | All SMS messages received by the<br>modem are evaluated.<br>If one of the "keywords" is detected in                                                                                            | <b>CYCLE</b>                                                                                          |
|     | the receive text, the assigned Or-<br>der No (e.g., no. 1 for 'OnM50.1') is<br>output on the respective parameter of<br>FB SMS Meld and can then be used<br>for individual further processing. | <b>OB1</b><br>SMS msg<br>Order No<br>with<br><b>Individual</b><br>logic                               |

Table 6-3

**NOTE** For sending SMS to the modem it is recommended to use only alphabetic characters and figures. This is in order to avoid display and recognition errors of the STEP 7 application program.

6.2 Receiving an SMS message (scenario 3/scenario 4)

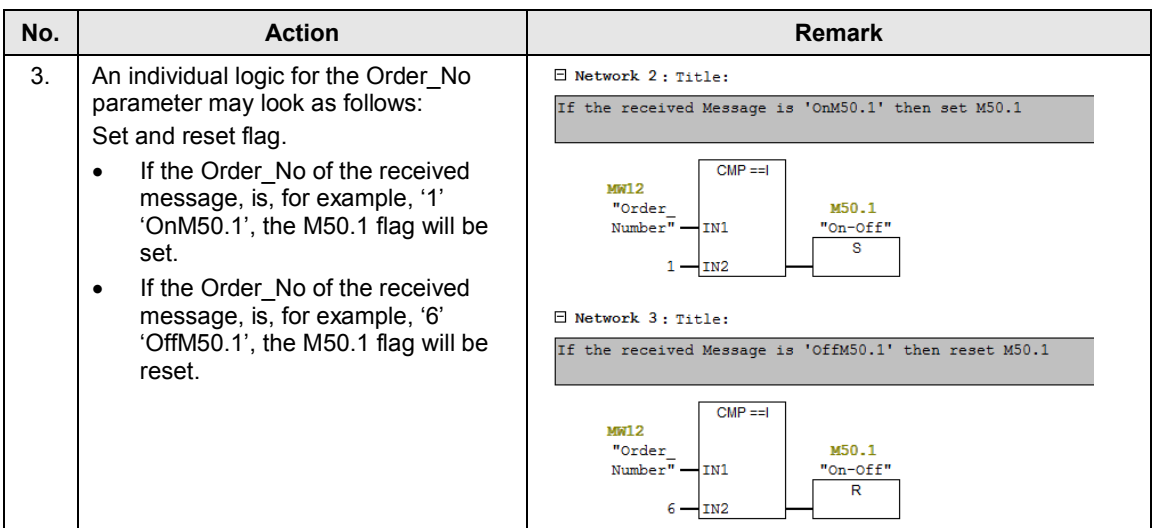

### **6.2.2 Remote query of a value**

<span id="page-46-0"></span>In this scenario, the **FB "SMS\_Meld"** function block and the **FC "SMS\_MNG"** function are used to receive and evaluate a query SMS message and to send a feedback message with the desired value back to the user.

### 6 Operation of the Application

### 6.2 Receiving an SMS message (scenario 3/scenario 4)

Table 6-4

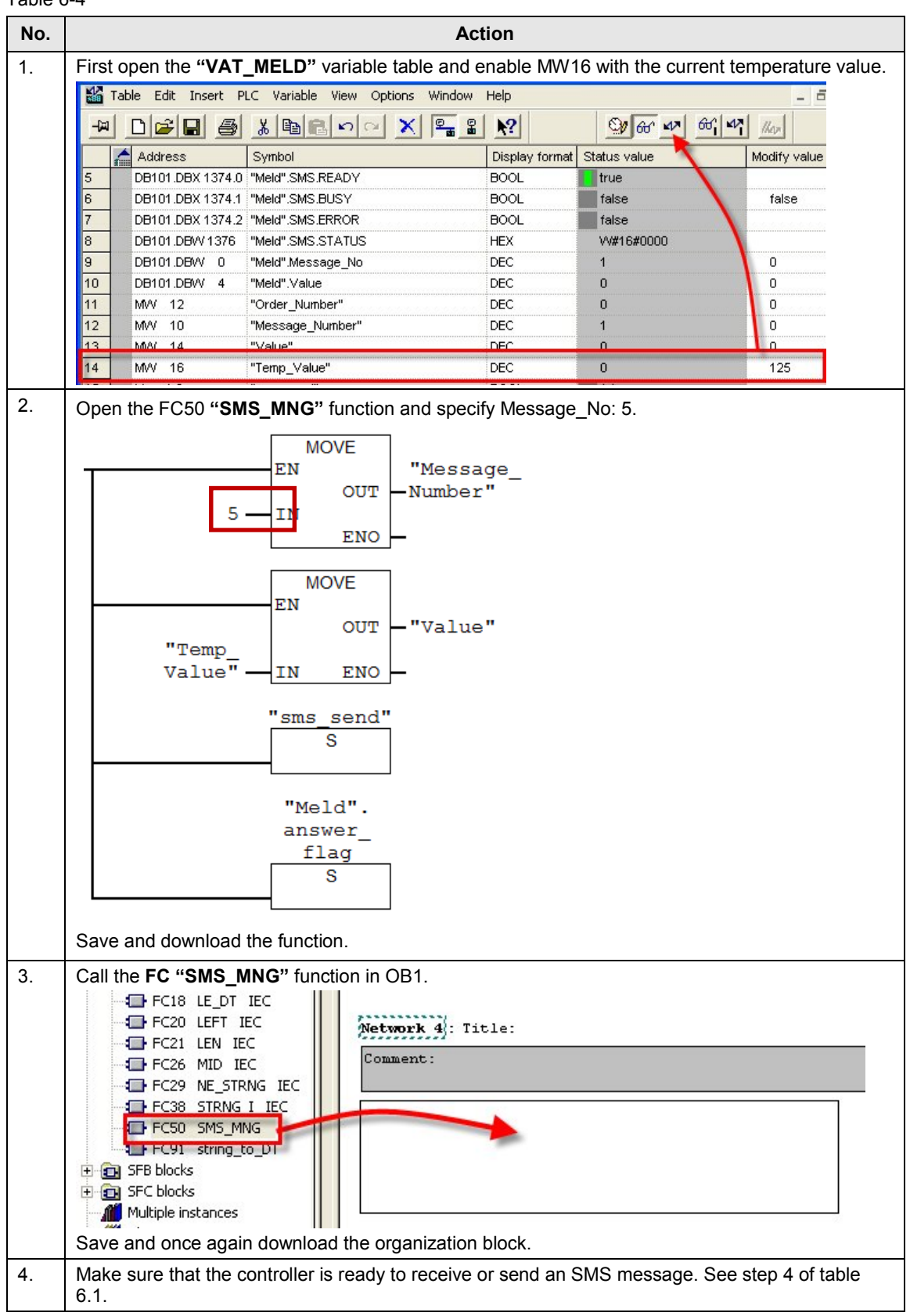

6.2 Receiving an SMS message (scenario 3/scenario 4)

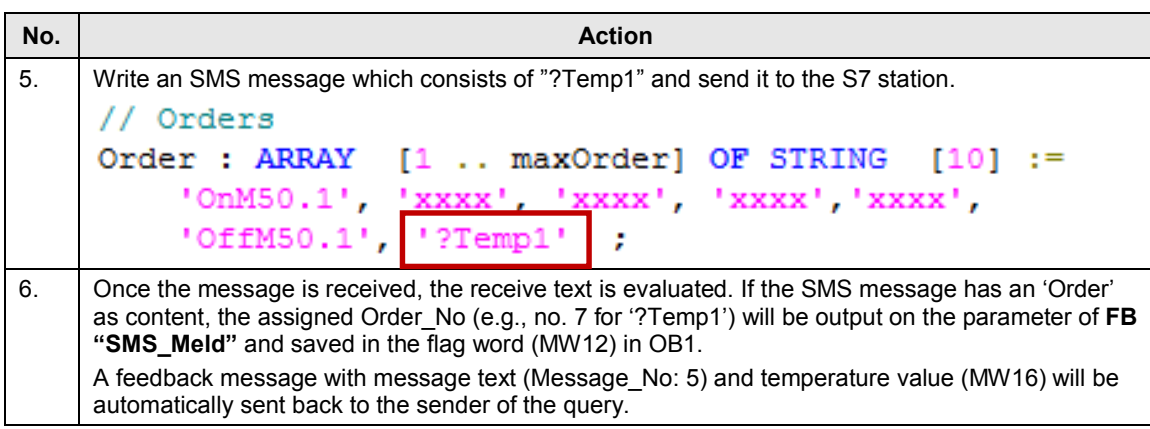

### **Limitation**

If the modem receives more than one SMS requesting data in a polling cycle, the PLC application program will only answer, at maximum, one SMS.

To answer more than one SMS after one cycle it is necessary to extend the programm with a buffer for received SMS, etc.

# **7 Further Information**

### **RS 232 sniffer**

<span id="page-49-0"></span>Communications processor (CP) and MD720-3 are directly connected to one another via a serial cable (RS232 cable). Communication is full duplex, i.e. data can be simultaneously sent and received.

For this 1:1 communication, it is not possible to track the data traffic between the terminal units using a normal serial cable.

Especially for error analysis and data recording, it is desirable to listen to the RS232 communication. Therefore, a special cable must be manufactured.

The RS232 cable is extended by two additional ports, with each port tapping one communication direction (send/receive).**RS 232 pin assignment**

The following table shows the pin assignment for the RS232 interface: Table 7-1

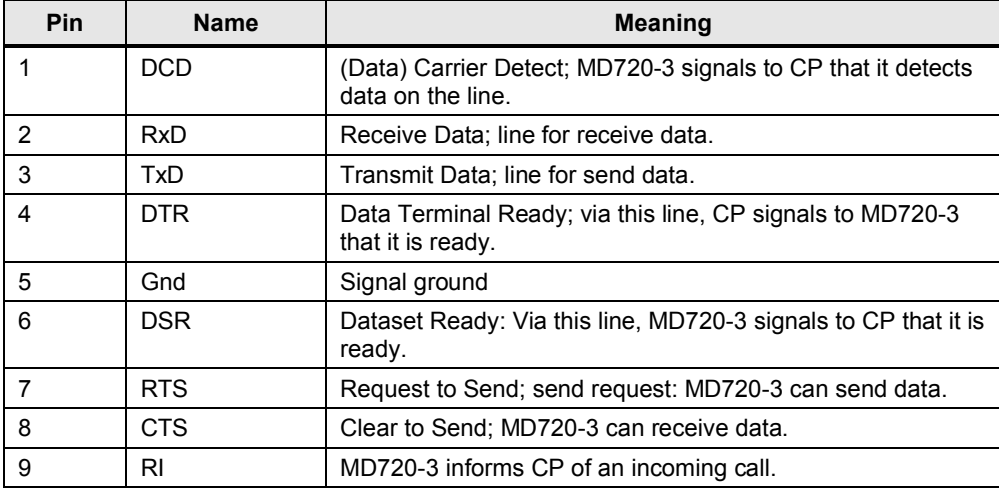

### **Connection diagram**

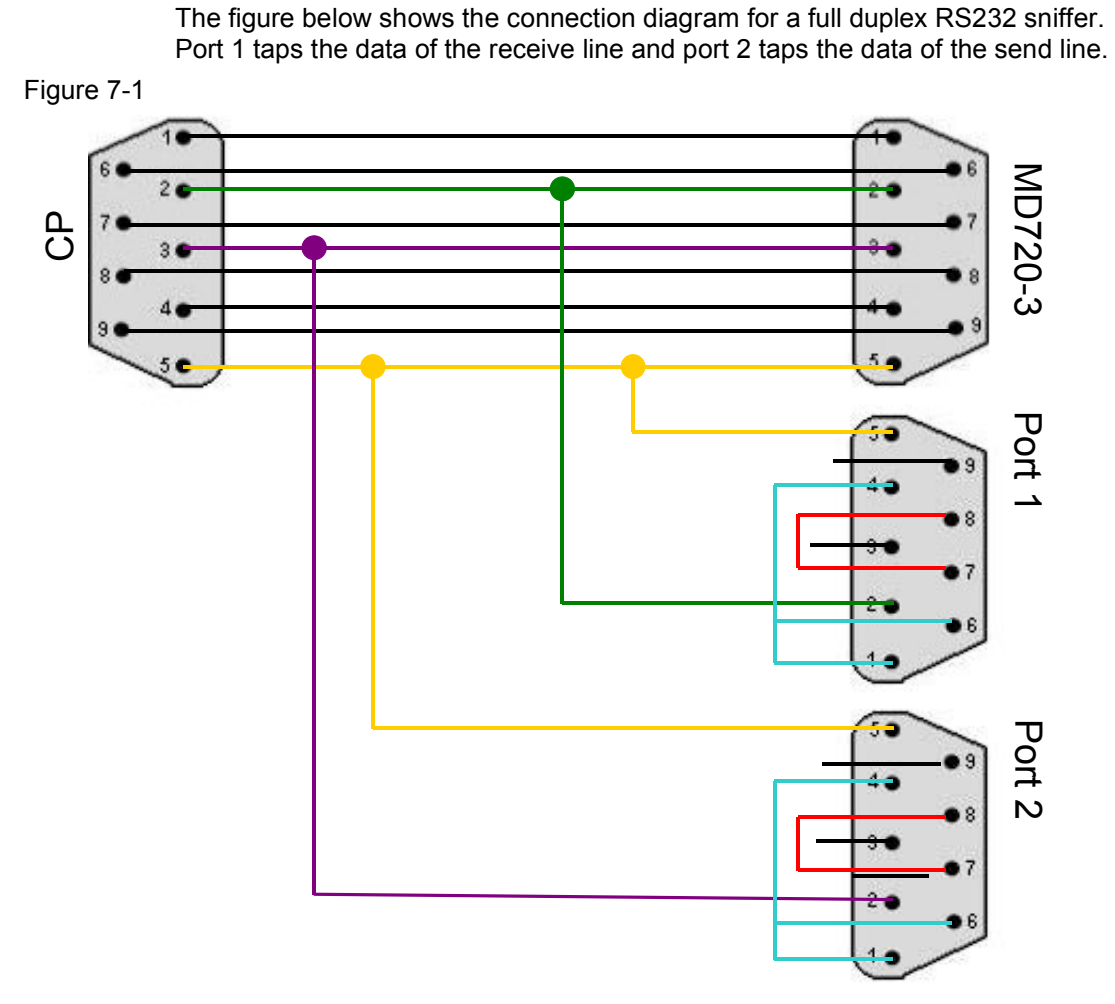

If your PC has two serial interfaces, you can display the data traffic in both directions on a screen using a terminal program, e.g. HyperTerminal. A separate terminal must be opened for each data direction.

However, special RS232 sniffer software products are already available, which allow combining the data traffic of several ports on one screen. It is thus no longer necessary to switch between terminal windows.

# <span id="page-51-0"></span>**8 References**

Table 8-1

<span id="page-51-2"></span><span id="page-51-1"></span>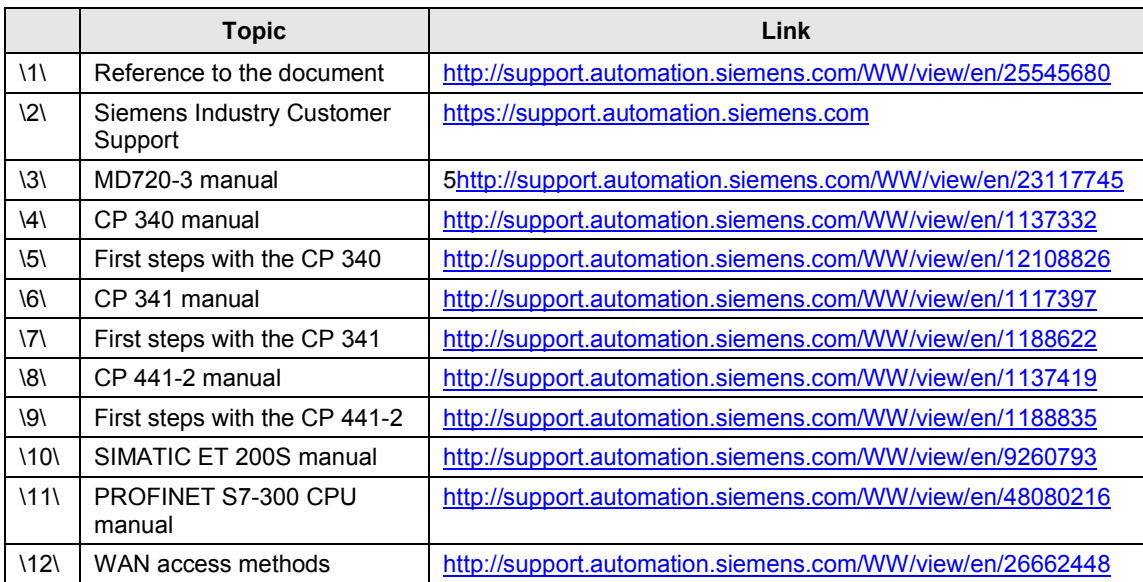

# **9 History**

<span id="page-52-0"></span>Table 9-1

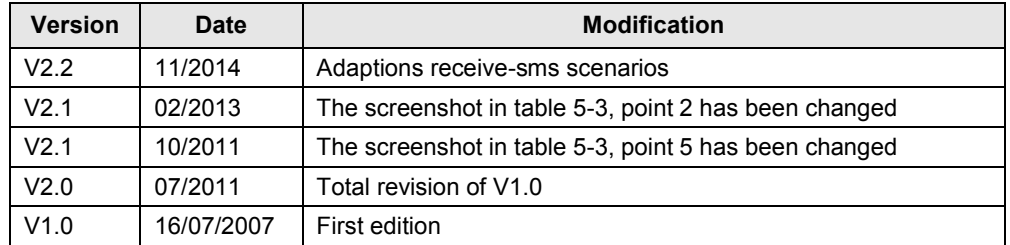